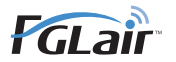

**BRUKSANVISNING**

# Trådlös nätverksstyrning **för luftkonditionering**

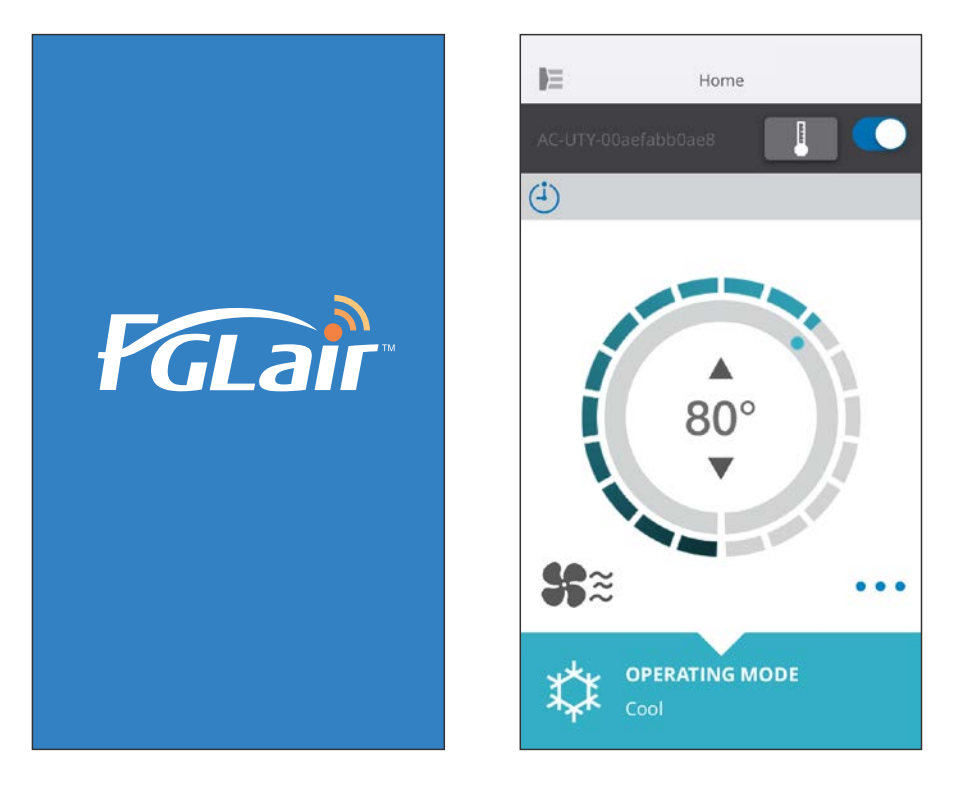

ARTIKELNr. 9382385002-03

## **FUJITSU GENERAL LIMITED**

Du kan styra din luftkonditioneringsapparat (som "A/C") utanför rummet eller från en avlägsen plats genom trådlös LAN-anslutning.\*<sup>1</sup>

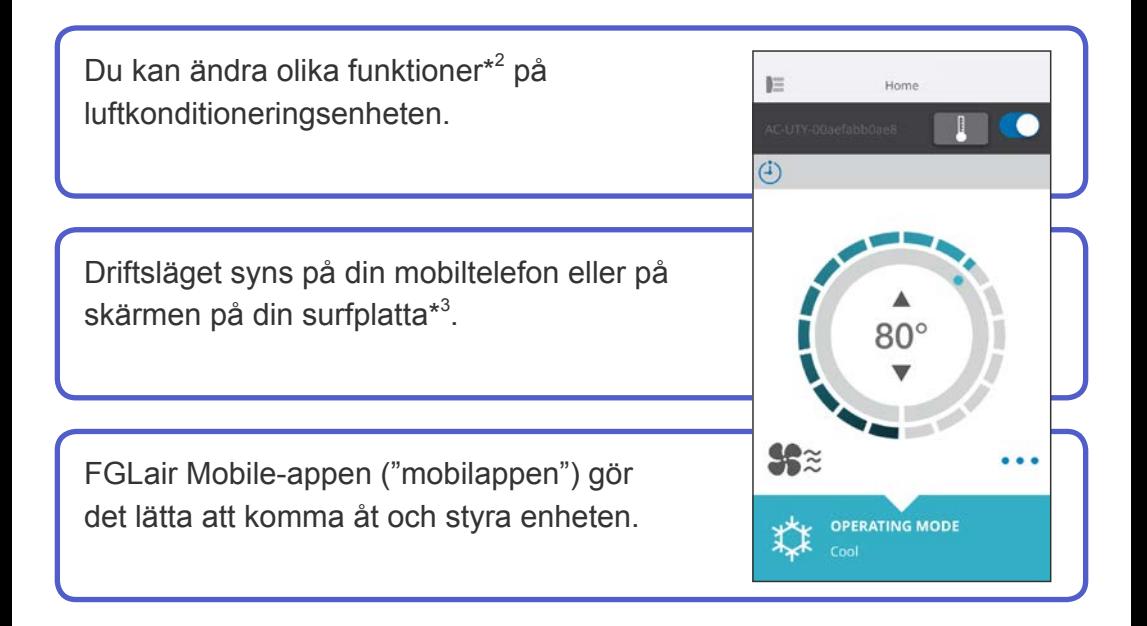

#### **ANTECKNINGAR:**

- \*1: Luftkonditioneringen måste vara kompatibel med FGLair och vara försedd med en WLAN-adapter (som "den här produkten").
- \*2: De funktioner som kan användas varierar eventuellt mellan olika typer av luftkonditioneringsenheter. Se bruksanvisningen till luftkonditioneringsenheten för närmare information.
- \*3: Innehållet som visas kan ändras i och med att mobilappen uppdateras och överensstämmer inte nödvändigtvis med den faktiska skärmen.

#### <span id="page-2-0"></span>**INNEHÅLL**

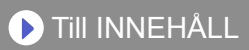

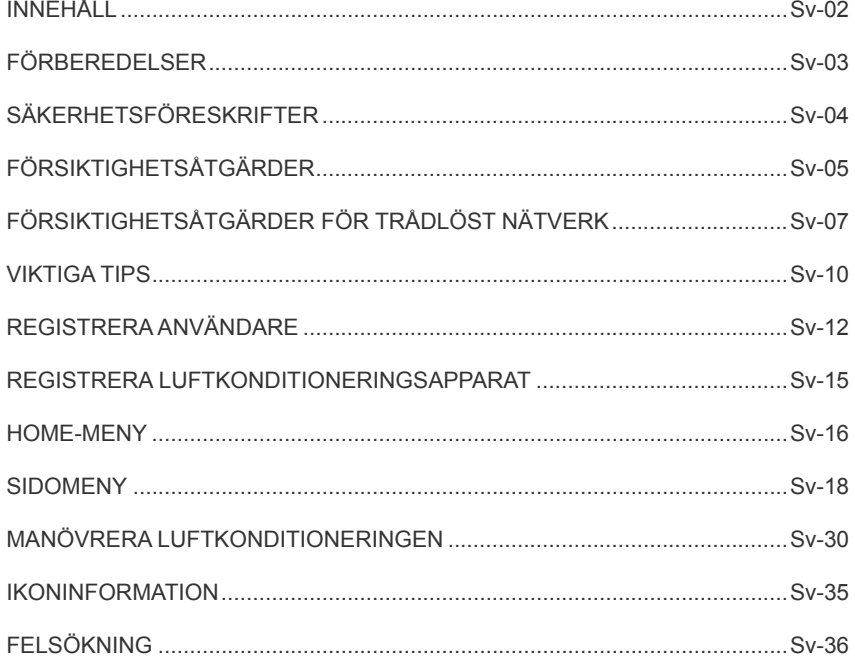

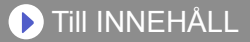

### <span id="page-3-0"></span>**Delar att kontrollera**

Förbered följande föremål innan du använder denna produkt.

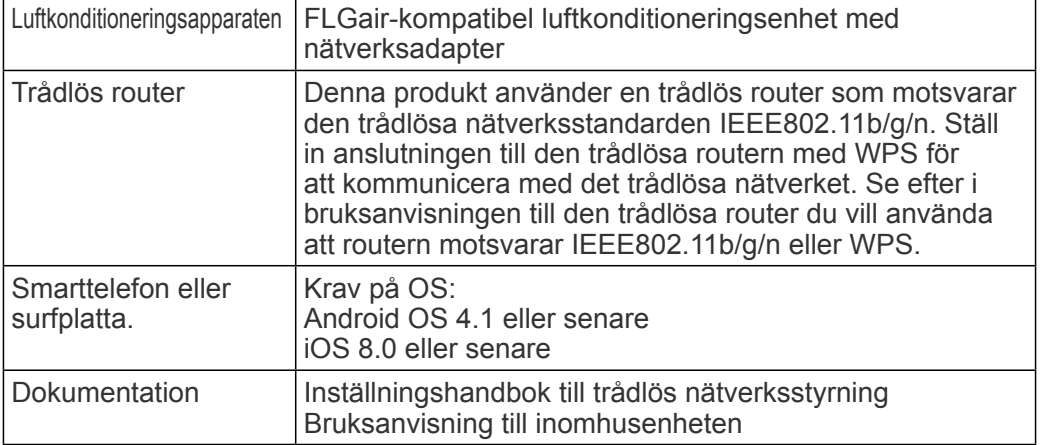

Android är ett varumärke som tillhör Google Inc.

IOS är ett registrerat varumärke som tillhör Cisco USA och andra länder och det används under licens.

### **Sidomeny**

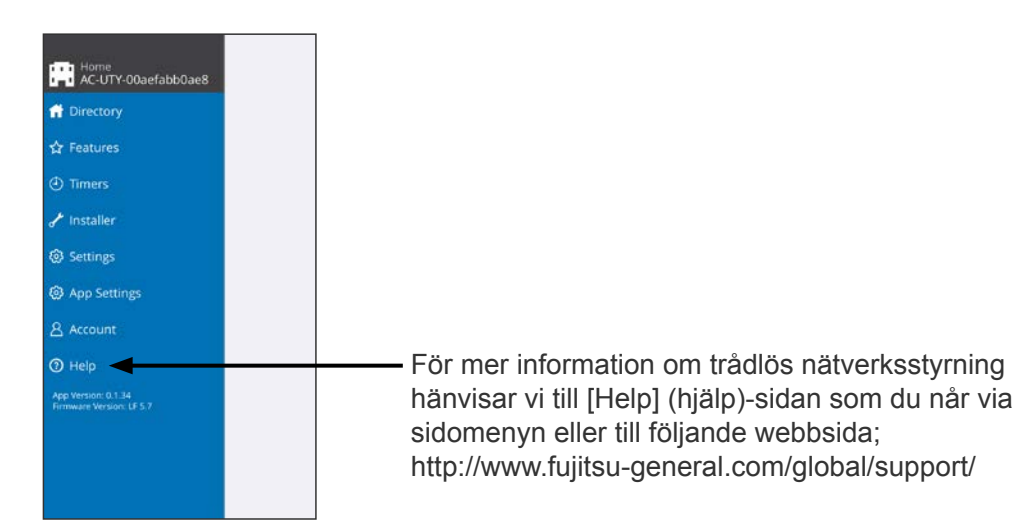

- <span id="page-4-0"></span>◆För att undvika personskada eller egendomsskada, läs detta avsnitt noga innan du använder produkten, och se till att du följer dessa säkerhetsföreskrifter.
- ◆Felaktig användning orsakad av underlåtenhet att följa instruktionerna kan orsaka skada, vars allvar klassificeras enligt följande:

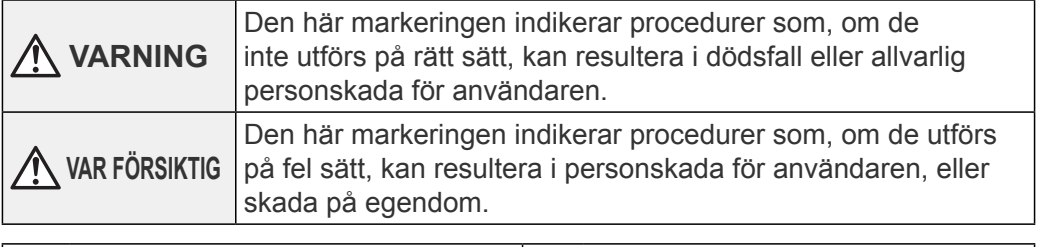

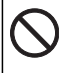

Detta märke betecknar en handling som är FÖRBJUDEN.

Detta märke betecknar en handling  $\mathbf{I}$ som är OBLIGATORISK.

### <span id="page-5-0"></span> **VARNING**

●När du använder produkten kan du använda luftkonditioneringsenheten från platser där du inte kan se den direkt. Det innebär att personer i rummet oavsiktligt kan utsättas för luftkonditioneringsenheten. Kontrollera rummets villkor innan du använder produkten.

• **Se till att regelbundet kontrollera att luftkonditioneringsenhetens strömkabel är fast ansluten och att damm inte har samlats i det omgivande området.** 

Detta kan orsaka överhettning eller brand.

- **Se till att kontrollera i förväg att luftkonditioneringsenheten fungerar felfritt.**
- **Se till att luftflödet från luftkonditioneringsenheten inte får några negativa effekter.**

Föremål kan falla och orsaka personskador, brand eller egendomsskada.

- **Om du känner till att det finns människor i närheten av luftkonditioneringsenheten, informerar du dem i förväg om att du kommer att starta och stoppa den från en annan plats.**  Att plötsligt starta eller stoppa luftkonditioneringsenheten kan överraska personer i närheten och orsaka att de faller eller snubblar om de står på en ställning. Dessutom kan snabba förändringar i rumstemperaturen försämra personers hälsotillstånd. Använd inte produkten om du känner till att det finns personer i rummet som inte själva kan kontrollera temperaturen (till exempel spädbarn, barn, fysiskt handikappade, gamla personer eller sjuka personer).
- **Läs på om de reserverade timerinställningarna och andra åtgärder innan du använder produkten.**

Att plötsligt starta eller stoppa luftkonditioneringsenheten kan försämra personers hälsotillstånd eller negativt påverka djur eller växter.

• **Kontrollera regelbundet luftkonditioneringsenhetens inställningar och driftsvillkor när du använder produkten från en annan plats.**  Plötsliga förändringar i rumstemperaturen kan försämra personers hälsotillstånd eller negativt påverka djur eller växter.

- ●När du styr luftkonditioneringen via denna produkt tänds lamporna på inomhusenheten, men lamporna blinkar inte och inga mottagningssignaler hörs från inomhusenheten.
- ●Om signalstyrkan mellan produkten och den trådlösa routern är dålig, justera den trådlösa routerns position eller antennens riktning för att förbättra signalstyrkan. Det kan även vara möjligt att förbättra signalstyrkan genom att flytta den trådlösa routern närmare produkten eller genom att använda en trådlös repeater.

<span id="page-7-0"></span>När du använder ett trådlöst nätverk finns det försiktighetsåtgärder du måste följa som berör radiovågor, personuppgifter och så vidare. För att använda denna produkt på rätt sätt, se till att läsa säkerhetsföreskrifterna och bruksanvisningen för den trådlösa utrustningen som du använder. Vi är inte ansvariga för, om inte rättsligt ansvar erkänns, fel, andra defekter eller skada som uppstår vid felaktig användning eller vid användning av dig eller en tredje part.

### **Försiktighetsåtgärder för användning av radiovågor**

- ●Använd inte produkten på följande platser. Att använda produkten på sådana platser kan göra kommunikation instabil eller omöjlig.
	- Nära trådlös kommunikationsutrustning som använder samma frekvensband (2,4 GHz) som denna produkt.
	- Platser där den utsätts för magnetfält från utrustning såsom mikrovågsugnar eller statisk elektricitet eller radiointerferens. (Radiovågor kan inte nå fram beroendes på omgivningen.)

### **Försiktighetsåtgärder för personuppgifter (säkerhetsrelaterade)**

- ●Om du använder trådlös nätverksutrustning finns risken att radiovågorna avlyssnas, oavsett om du använder kryptering eller inte.
- ●Trådlösa nätverk använder radiovågor för att utbyta information mellan produkten och den trådlösa routern. Det innebär att den har fördelen att fritt kunna ansluta till nätverket om den är inom radiovågornas räckvidd. Å andra sidorna når radiovågorna överallt inom en viss räckvidd, även bortom hinder (t.ex. väggar). Därmed finns möjligheten att någon avlyssnar, läser eller gör olaga intrång på dina kommunikationer.
- ●Anslut inte till utrustning eller nätverk som du inte är behörig att använda när du ställer in din trådlösa anslutning.
- ●Återställ produktens inställningar när du avyttrar den eller överför den till tredje part.

## **Övrigt**

●Använd denna produkt som vanlig trådlös nätverksutrustning.

- Använd inte produkten i sjukhus eller på/nära platser med medicinteknisk utrustning.
- Använd inte produkten ombord på flygplan.
- Använd inte produkten nära elektronisk utrustning som hanterar högprecisionskontroll eller svaga signaler.

**Exempel på elektronisk utrustning att vara försiktig nära:** Hörapparater, pacemakers, brandlarm, automatiska dörrar och annan automatisk kontrollutrustning.

●Detta garanterar inte en trådlös anslutning till och kompatibilitet med alla trådlösa routers och i alla bostadsmiljöer. Radiovågor kan inte nödvändigtvis nå fram eller kan störas i följande situationer.

- Vid användning i byggnader med betong, armeringsjärn eller metall.
- Vid installation nära hinder.
- Vid interferens med trådlös kommunikationsutrustning som använder samma frekvens.
- Platser där den utsätts för magnetfält från utrustning såsom mikrovågsugnar eller statisk elektricitet eller radiointerferens.

●Installera inte denna produkt eller appen på mobilen förrän du har läst bruksanvisningen till den trådlösa routern.

### <span id="page-10-0"></span>**Om denna bruksanvisning**

Denna bruksanvisning är en beskrivning av hur du använder mobilappen när du styr produkten.

För information om hur du ansluter luftkonditioneringsenheten till ett trådlöst nätverk hänvisar vi till inställningshandboken.

### **Tillgång till internet**

För att använda appen måste du ha tillgång till internet.

Kontrollera att anslutningen till det trådlösa nätverket är stabil och inte kan brytas så länge inställningen pågår.

- ●Inställningar som ställs in från mobilappen kommer inte att återspeglas på den trådlösa fjärrkontrollen.
- ●Du kan inte kontrollera eller övervaka luftkonditioneringsenheten från mobilappen medan den är urkopplad från elnätet (via brytare eller kontakt).
- ●Omgivningstemperaturen kommer att visas i mobilappen medan luftkonditioneringsenheten är på. Dock kan omgivningstemperaturen som visas inte stämma beroendes på villkoren i rummet eller luftkonditioneringsenhetens driftsläge. Använd endast värdet som referens.
- ●Om mobilappen och fjärrkontrollens inställningar skiljer sig åt kommer den senast utförda åtgärden att ha företräde.
	- Om en timer ställs in från både mobilappen och från den trådlösa eller trådbundna fjärrkontrollen kommer båda timerinställningarna att vara aktiva.

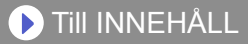

## **Övrigt**

#### **Delnamn (luftkonditioneringsenhetens)**

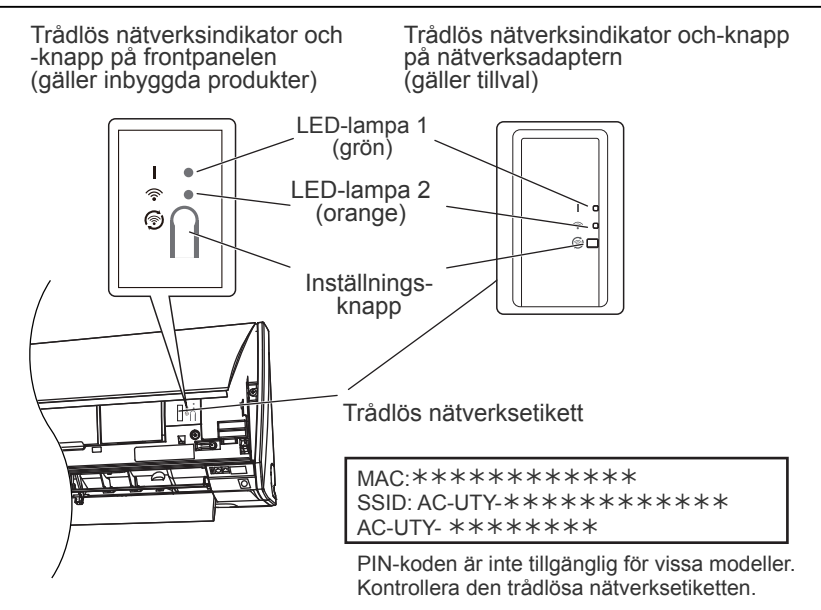

#### **Viloläge\*\***

\*Lampornas beteende:  $\bigcirc$  Av  $\bullet$  På  $\bigcirc$  Blinkar

Om nätverksadaptern inte används

- ●Nätverksadaptern övergår till viloläge om nätverksinställningen inte slutförs senast en timme efter att du anslutit luftkonditioneringen till elnätet (via en strömbrytare eller en stickkontakt).
- ●Nätverksadaptern kan inte användas i viloläge. Nätverksadapterns funktioner kan då inte tillämpas, och båda LED-lamporna är släckta.

För att använda den trådlösa nätverksadaptern

●Tryck på knappen Settings (Inställningar) på nätverksadaptern. Kontrollera att LED-lamporna tänds.

\*\*Gäller endast produkter med viloläge. Se efter i

inställningshandboken om detta gäller din nätverksadapter.

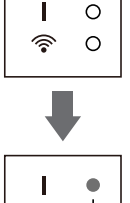

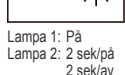

### <span id="page-12-0"></span>**Välj geografisk region**

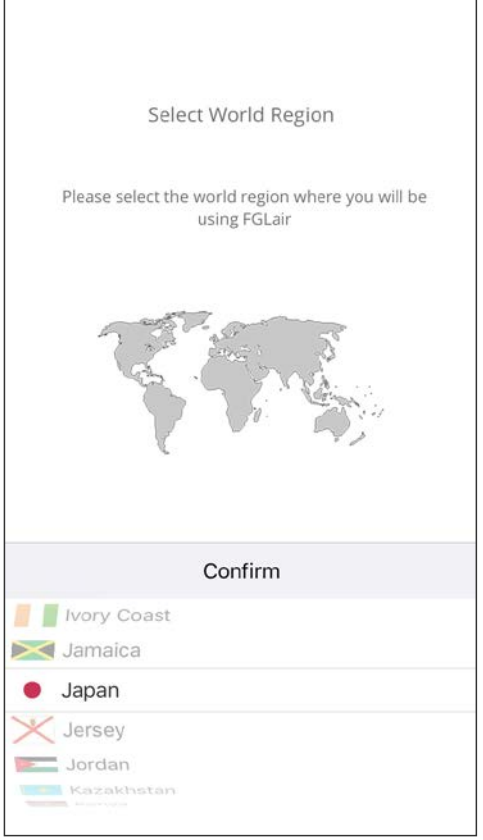

Efter att ha startat mobilappen väljer du din region från listan. Tryck på [Confirm] (potrdi) för att bekräfta din region. Du kan ställa in detta från sidan

"Logga in".

**ANTECKNINGAR:**

•Välj region innan du skapar ditt konto.

Om du skapar ett konto i förväg kan du inte logga in. I sådana fall måste du skapa ditt konto igen.

•Om du inte har ställt in rätt region kan du inte registrera din luftkonditioneringsapparat.

### **Logga in**

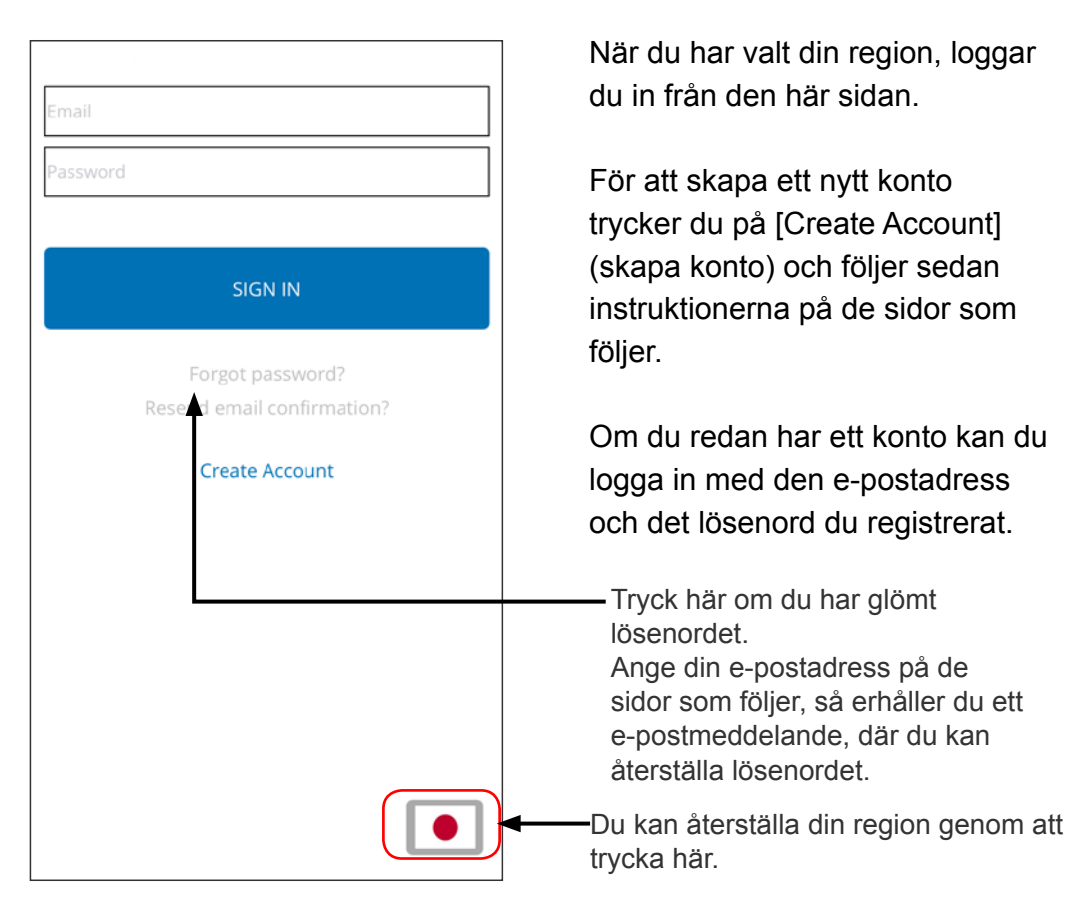

#### **ANTECKNINGAR:**

•Återställ endast regionen om du har ställt in fel region på förra sidan. Om du inte har ställt in rätt region kan du inte registrera din luftkonditioneringsapparat.

•Välj region innan du skapar ditt konto. Om du skapar ett konto i förväg kan du inte logga in. I sådana fall måste du skapa ditt konto igen.

### **Skapa konto**

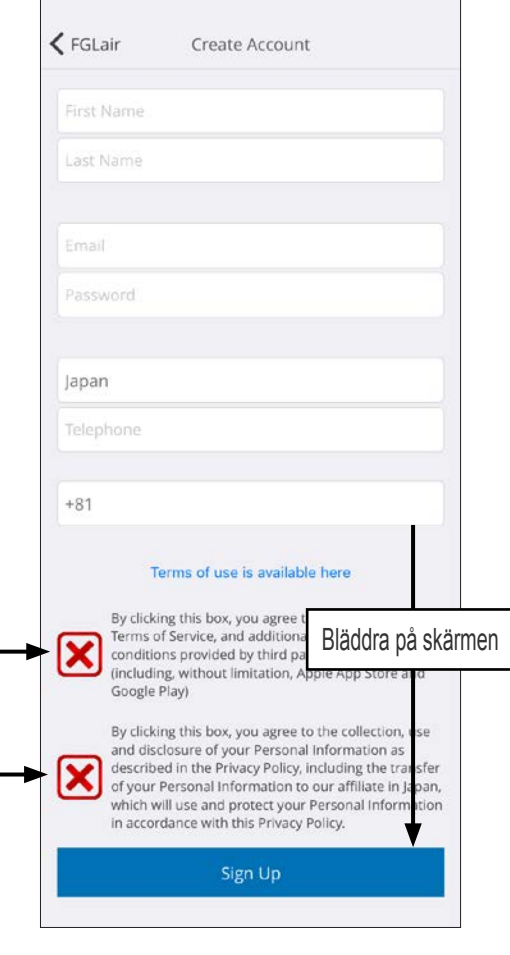

Ange e-postadress, lösenord och övriga uppgifter på det sätt som visas, och markera sedan att du godkänner bestämmelser och villkor i rutan. (Du måste godkänna dessa för att kunna använda appen).

Ett bekräftelsemeddelande skickas till den e-postadress du angett.

För att slutföra registreringen trycker du på länken i bekräftelsemeddelandet.

Tryck här för att godkänna.

#### **ANTECKNINGAR:**

•Du kan bara registrera 1 e-postadress och ett lösenord per trådlös nätverksadapter. Använd samma e-postadress och lösenord för ytterligare användare som ska använda samma trådlösa nätverksadapter.

•Använd en e-postadress som du kan nå via mobiltelefonen eller surfplattan.

### <span id="page-15-0"></span>**Lägga till nya luftkonditioneringsenheter**

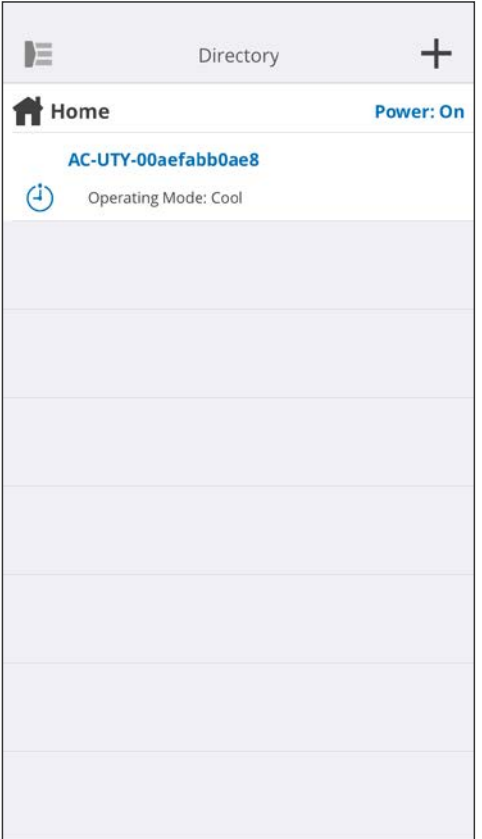

Lägg till en ny luftkonditioneringsenhet genom att trycka på plus [+] -knappen. Se inställningshandboken för mer information.

### <span id="page-16-0"></span>**Enskild A/C-skärm**

#### Detta är huvudskärmen på varje luftkonditioneringsenhet som anslutits.

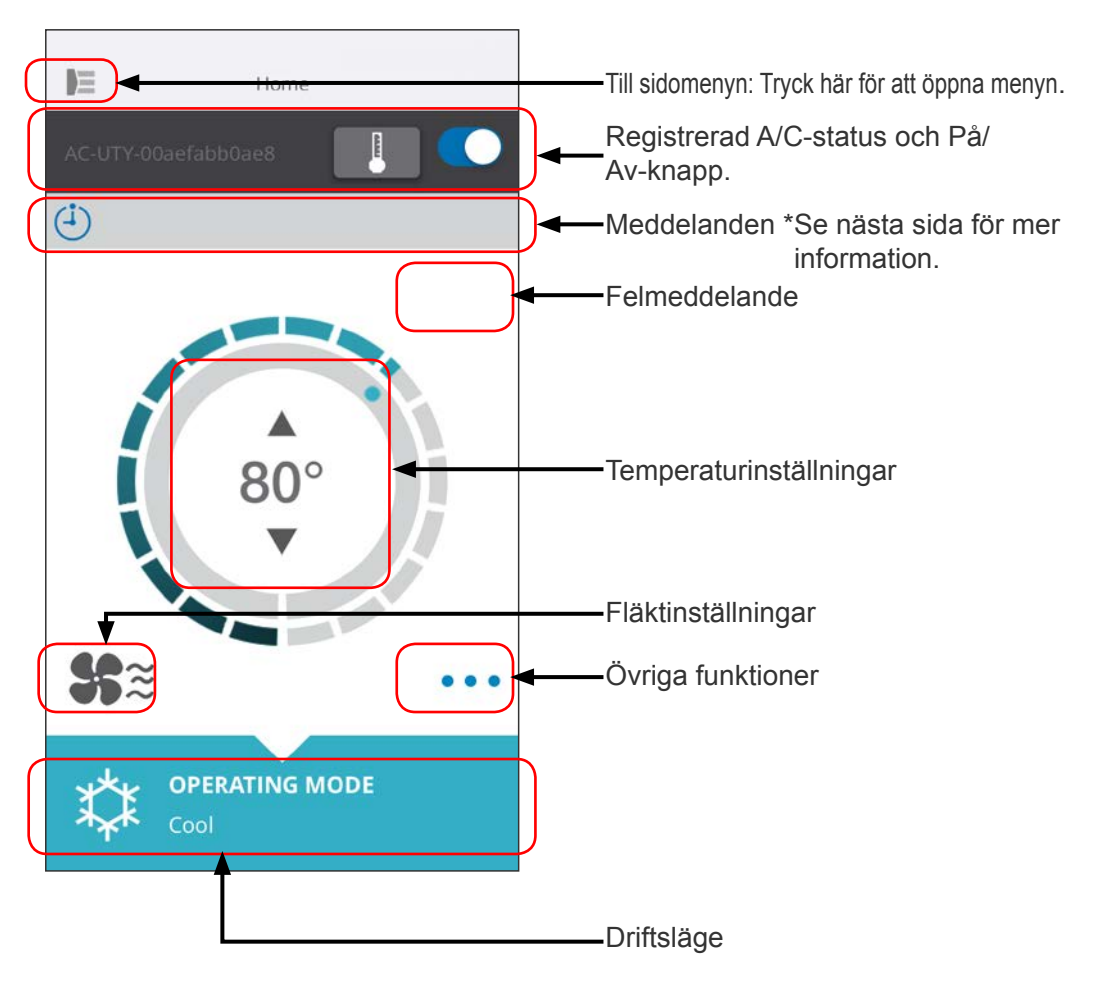

#### **ANTECKNINGAR:**

Varje enskild luftkonditioneringsenhets status uppdateras till aktuella inställningar när mobilappen aktiverats.

### **Meddelanden**

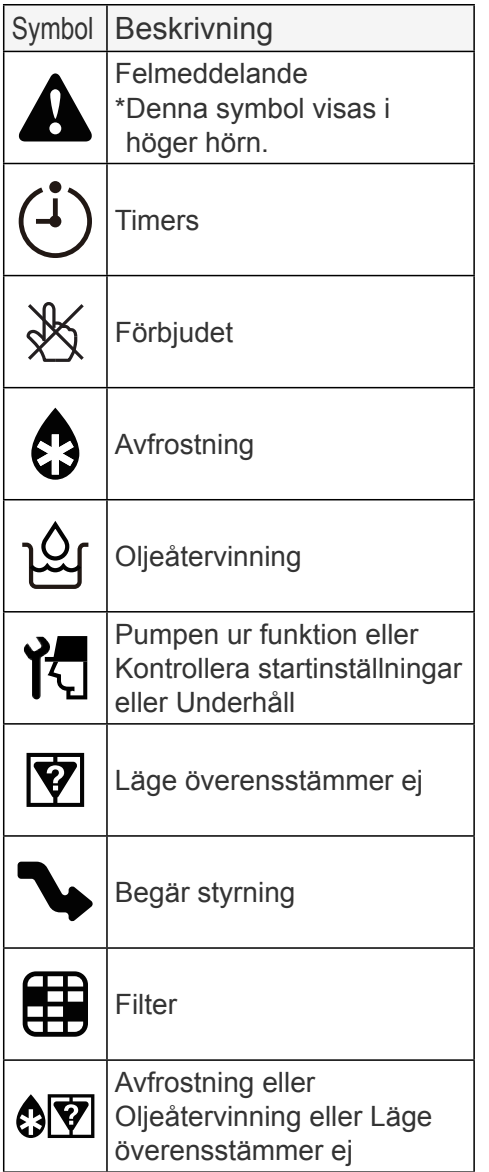

Varje symbol motsvarar ett visst meddelande.

När meddelandesymbolen visas på skärmen trycker du på symbolen för mer information.

\*För mer information om de olika ikonerna, se "IKONINFORMA-TION".

#### **ANTECKNINGAR:**

Beroende på vilken luftkonditioneringsenhet som används visas vissa funktioner eventuellt inte på skärmen.

<span id="page-18-0"></span>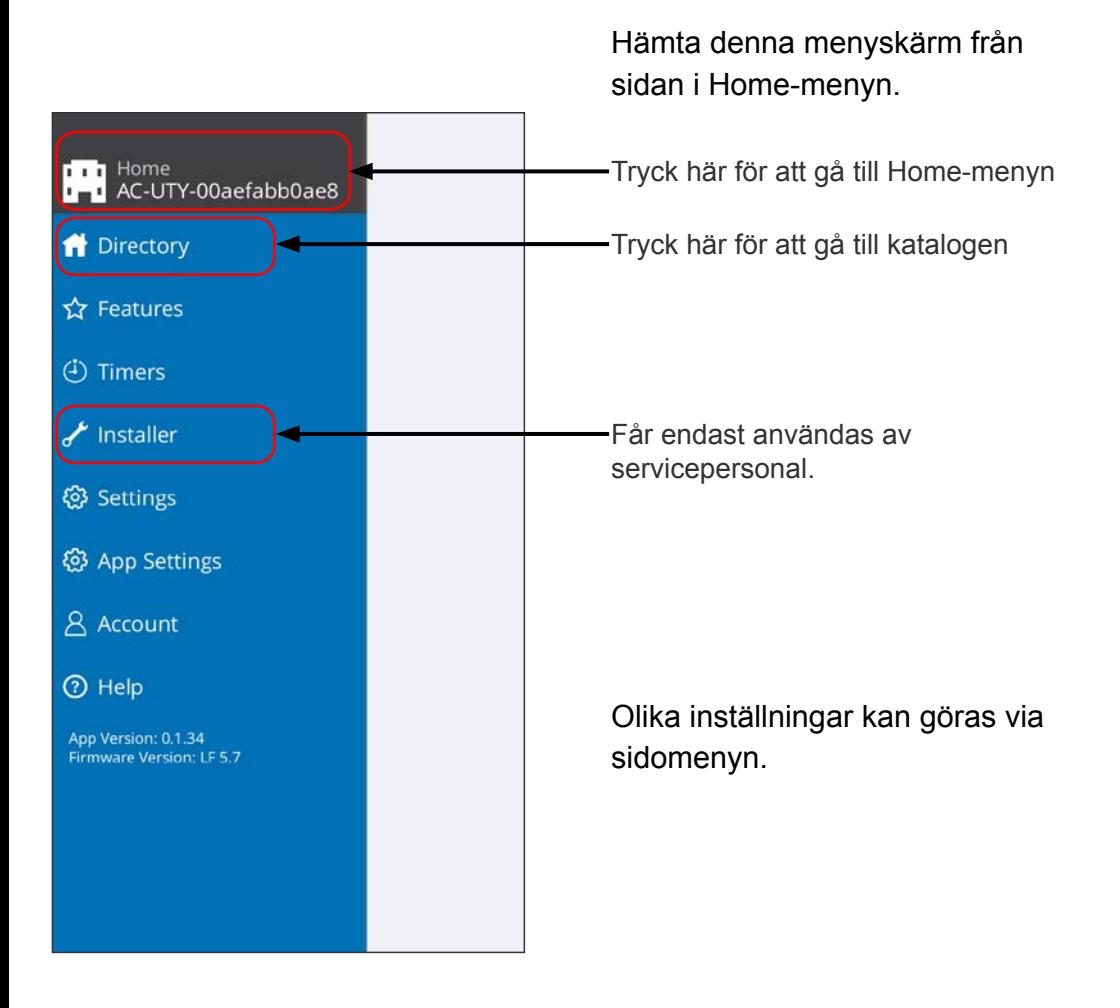

### **>Sidomeny>Katalogskärm**

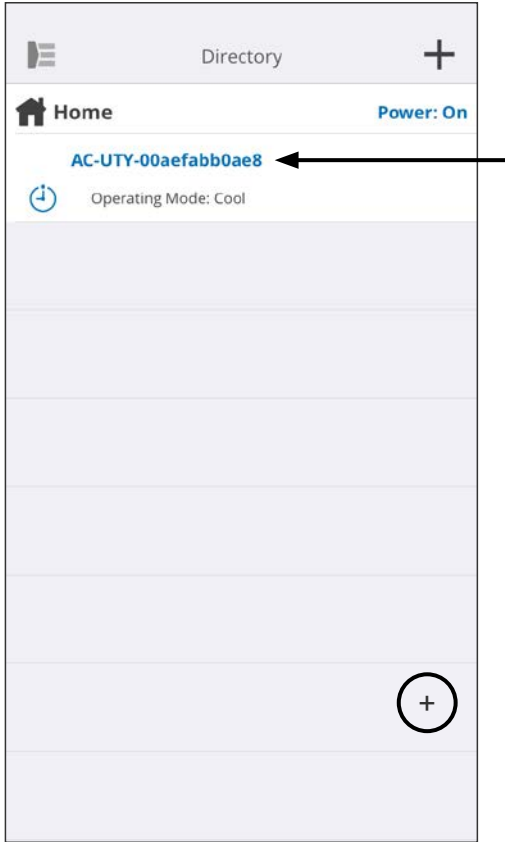

Status visas för varje ansluten luftkonditioneringsenhet. (On/Off (På/Av), Operation Mode (driftsläge), Timer (timer), Error (fel))

Tryck här för att komma till Home-menyn för varje luftkonditioneringsenhet.

Om du inte hittar den luftkonditioneringsenhet du vill styra på listan hänvisar vi till inställningshandboken för instruktioner om hur du ansluter luftkonditioneringsenheten via ett trådlöst nätverk.

### **>Sidomeny>Funktionsmeny**

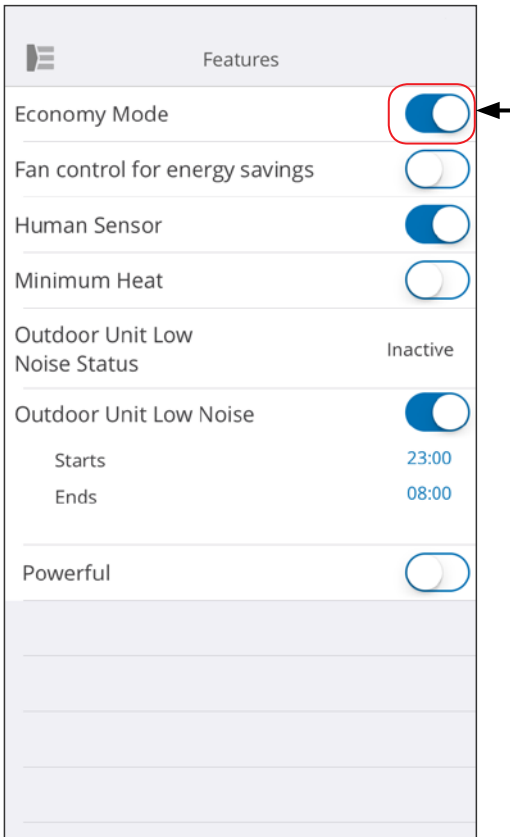

Du kan göra inställningar för varje funktion genom att trycka på status-knappen på höger sida. Av (vit): vänster sida På (blå): höger sida

Utomhusenhet Ljudreducering

- För att aktivera denna funktion Ändra status från Av→På. Ange starttid (Starts) och sluttid (Ends).
- För att deaktivera denna funktion Ändra status från På→Av.

#### **ANTECKNINGAR:**

Beroende på vilken luftkonditioneringsenhet som används visas vissa funktioner eventuellt inte på skärmen.

### **>Sidomeny>Timers (timer)-meny**

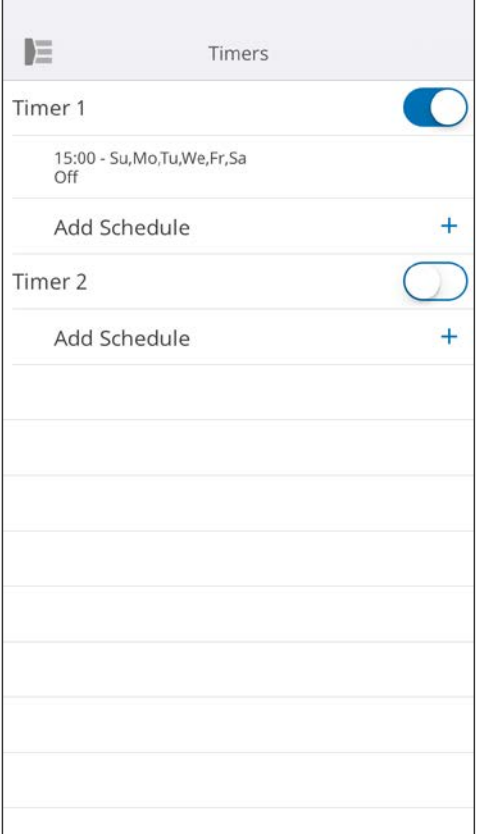

Via denna skärm kan du ställa in timern (dag, klockslag, driftläge).

Tryck på [Add Schedule] (lägg till tidsinställning) för att lägga till en tidsinställning. (Se menyn Tidsinställning på nästa sida)

Du kan välja antingen Timer 1 eller Timer 2.

### **>Sidomeny>Timers (timer) >Schedule (tidsinställning)-meny**

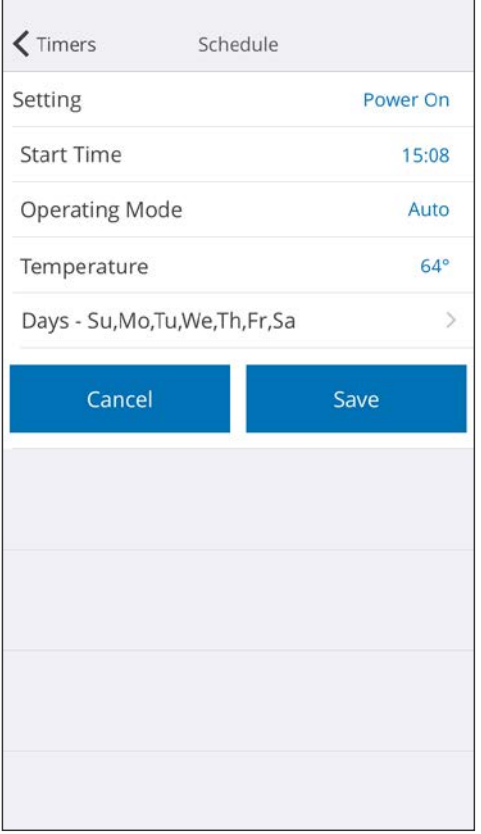

Via denna skärm kan du ange tidsinställningar för olika kontroller.

Tryck på [Days >] (dagar) för att ställa in veckotimern. (Se menyn Dagar på nästa sida.)

När du har ställt in tiden trycker du på [Save] (spara) för att spara inställningarna

### **>Sidomeny>Timers (timer) >Schedule (tidsinställning) >Days (dagar)-meny**

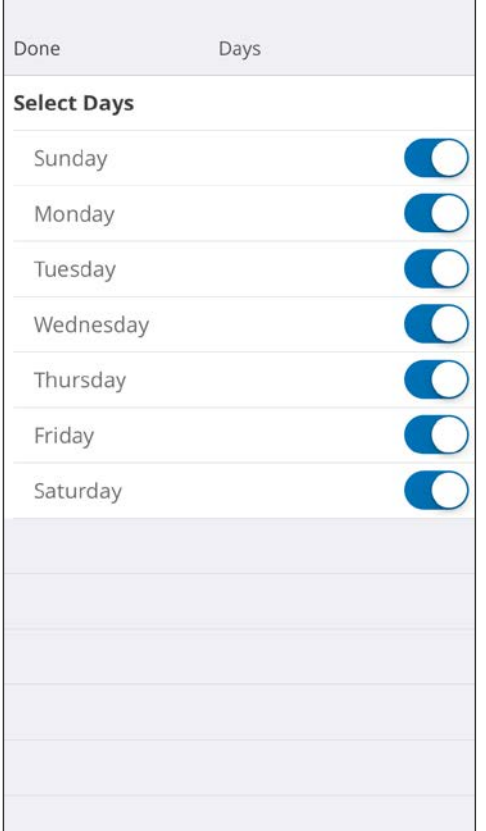

Här kan du ställa in veckotimern. Välj och starta eller stäng av luftkonditioneringen för varje dag mellan söndag och lördag.

### **>Sidomeny>Settings (inställningar)-meny**

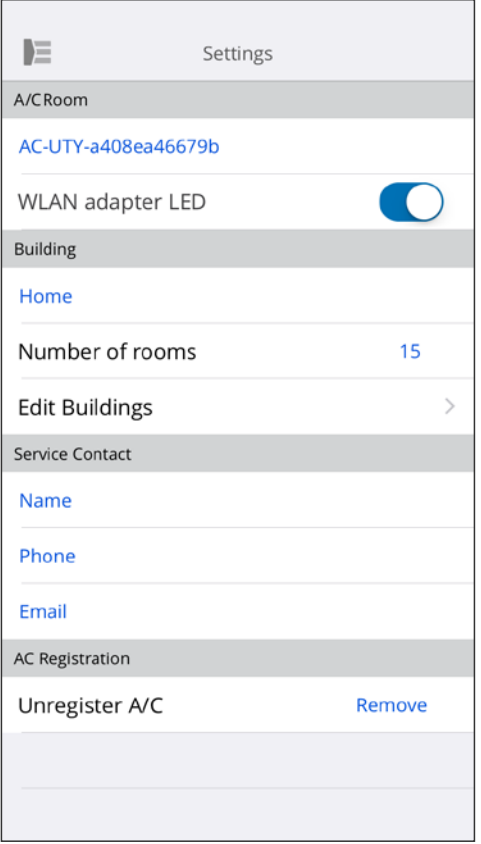

A/C Room (A/C rum):

Här kan du ändra inställningarna för varje separat A/C-enhet .

- A/C-enhetens namn: Redigera namnet. Du får inte använda fler än 20 tecken. (Dvs. rummets namn)
	- \* Det ursprungliga namnet är SSID för nätverksadaptern.
- Nätverksadapterns LED: Du kan aktivera eller deaktivera LEDlamporna på nätverksadaptern.

Building Settings (fastighetsinställningar): Du kan lägga ihop flera A/C-enheter till en fastighet. Redigera fastighetsinställningarna här.

- Välj fastighet
- Redigera fastighetens namn
- Radera fastighet

### **>Sidomeny>Settings (inställningar)-meny (fortsättning)**

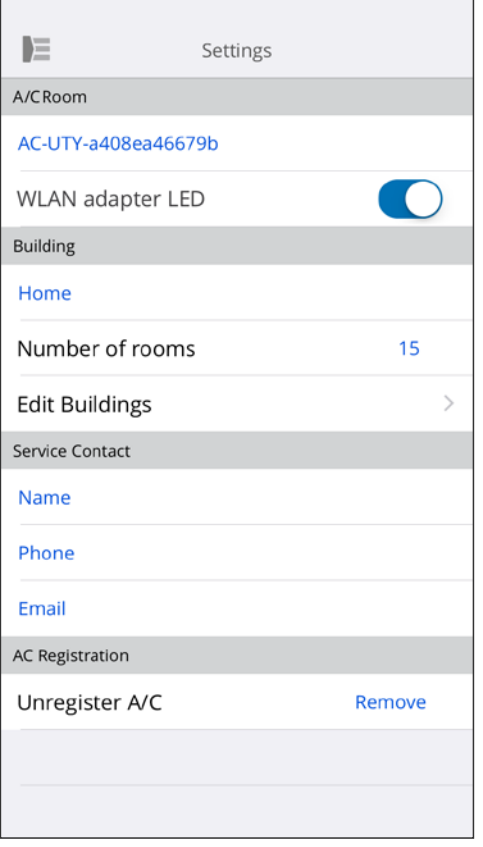

Service Contact (servicekontakt): Uppdatera informationen för framtida bruk. (Kontaktnamn, telefonnummer och e-postadress.)

Unregister A/C (avregistrera A/C:n): När WLAN-adaptern tas bort eller flyttas till en tredje part, måste du avregistrera A/C:n från din mobilapp.

\* Du kan även avregistrera A/C:n från katalog-skärmen genom att trycka på A/C-namnet.

#### **ANTECKNINGAR:**

Efter att A/C:n har avregistrerats, initialiserar du WLAN-adaptern med följande procedur i inställningsmanualen.

### **>Sidomeny>App Settings (App-inställningar)-meny**

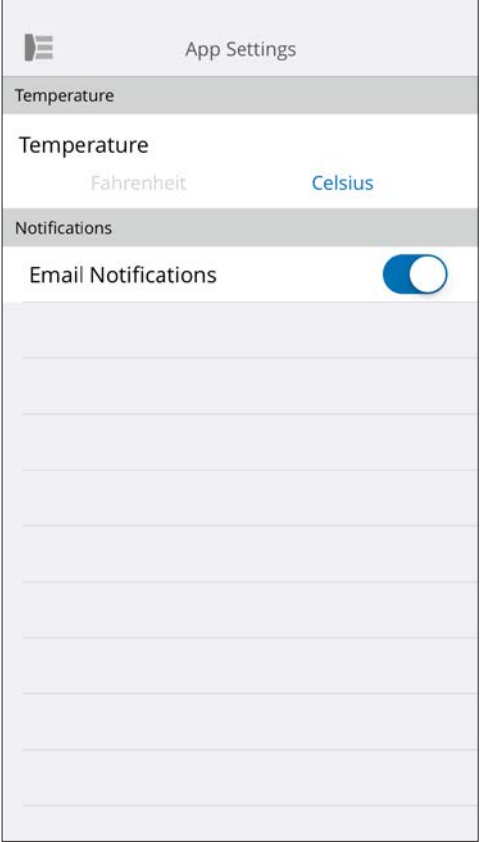

Du kan välja om temperaturen ska anges i Fahrenheit eller Celsius.

Notifications (meddelandeinställningar): Aktivera denna funktion om du vill erhålla meddelanden via e-post.

\* Vid fel erhåller du ett meddelande.

### **>Sidomeny>Account (konto)-meny**

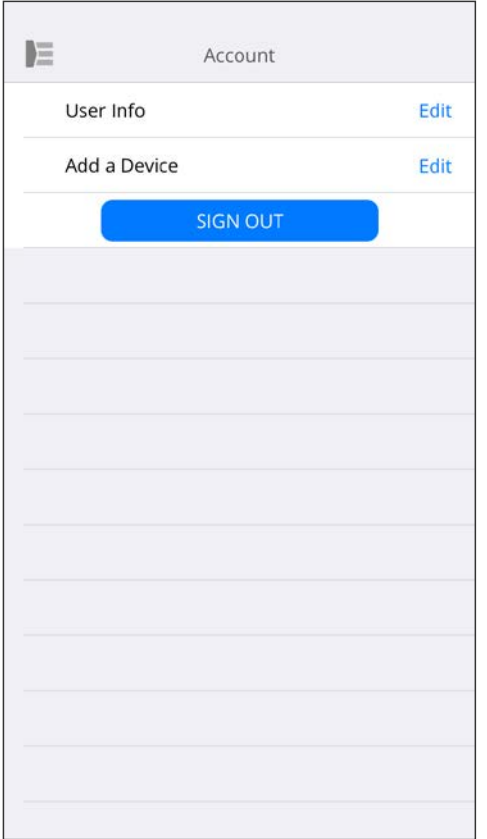

Uppdatera din kontoinformation genom att trycka på [User info] (användaruppgifter).

Du kan även lägga till en ny enhet (A/C) från den här sidan.

Klicka på [SIGN OUT] (Logga ut) för att logga ut från appen.

### **>Sidomeny>Account (konto) >Account Details (kontoinformation)-meny**

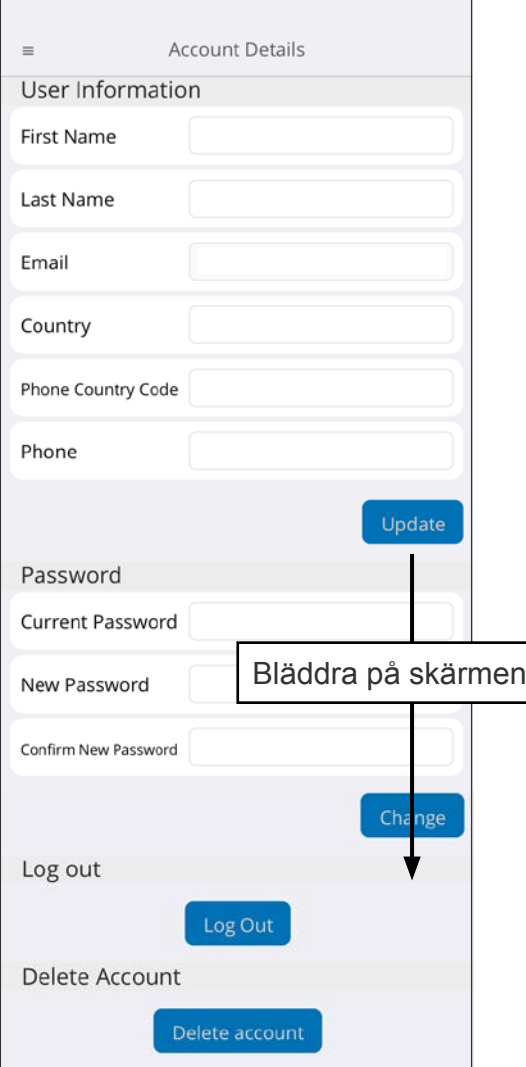

Här kan du ändra användaruppgifter och lösenord.

Delete Account (radera konto): Om du inte längre använder nätverksadaptern måste du radera ditt konto i appen för att skydda dina personuppgifter.

#### **ANTECKNINGAR:**

När du avinstallerar appen på mobilen raderas inte dina personuppgifter från appens server. Radera ditt konto genom att trycka på [Delete Account] (radera konto).

### **Meny>Help (hjälp)**

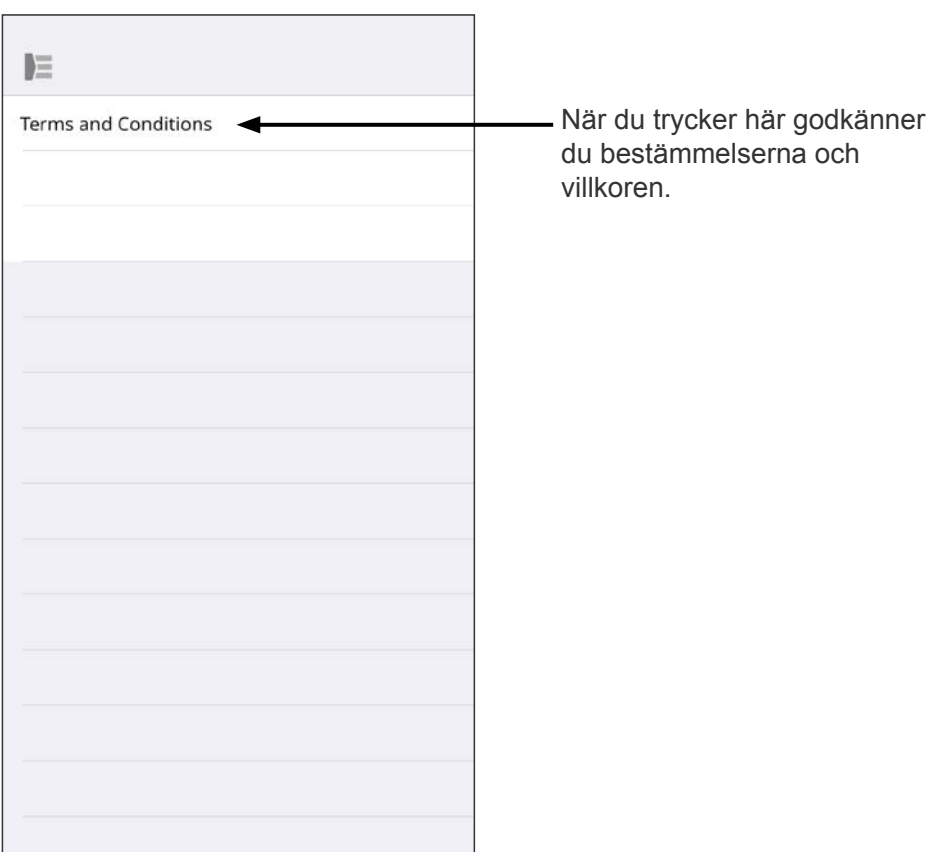

### <span id="page-30-0"></span>**Hantering av knappen På/Av.**

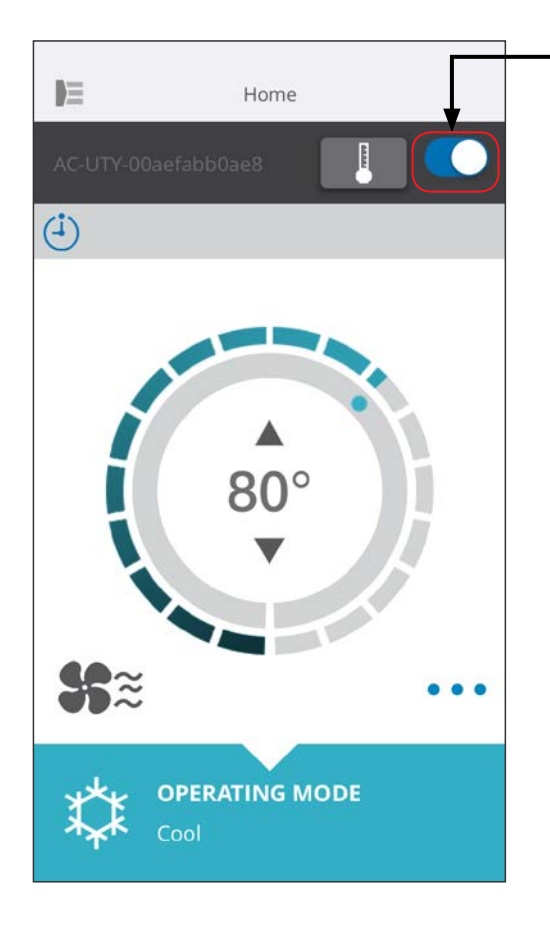

Vald A/C-enhet (på/av)

Visar skärmen för en enskild A/C-enhet. Starta eller stäng av luftkonditioneringen genom att röra vid knappen På/Av.

Om luftkonditioneringen är frånkopplad visas följande skärm.

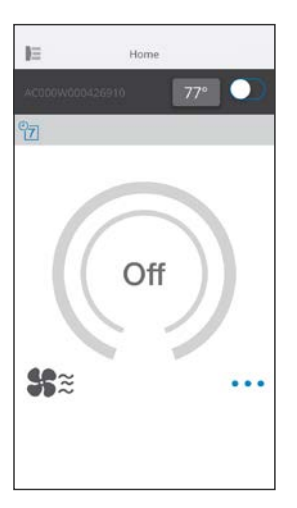

#### **ANTECKNINGAR:**

Om du inte kan starta luftkonditioneringsenheten ber vi dig kontrollera följande;

- Att luftkonditioneringsenheten är ansluten till elnätet. (Via en brytare eller en kontakt.)
- Att LED-lampan för trådlös nätverksanslutning är PÅ och att anslutningen fungerar.
- Att din router är PÅ och ansluten till internet.

När du startar enheten från mobilappen hörs ingen ljudsignal (pip) från luftkonditioneringsenheten.

### **Val av driftsläge**

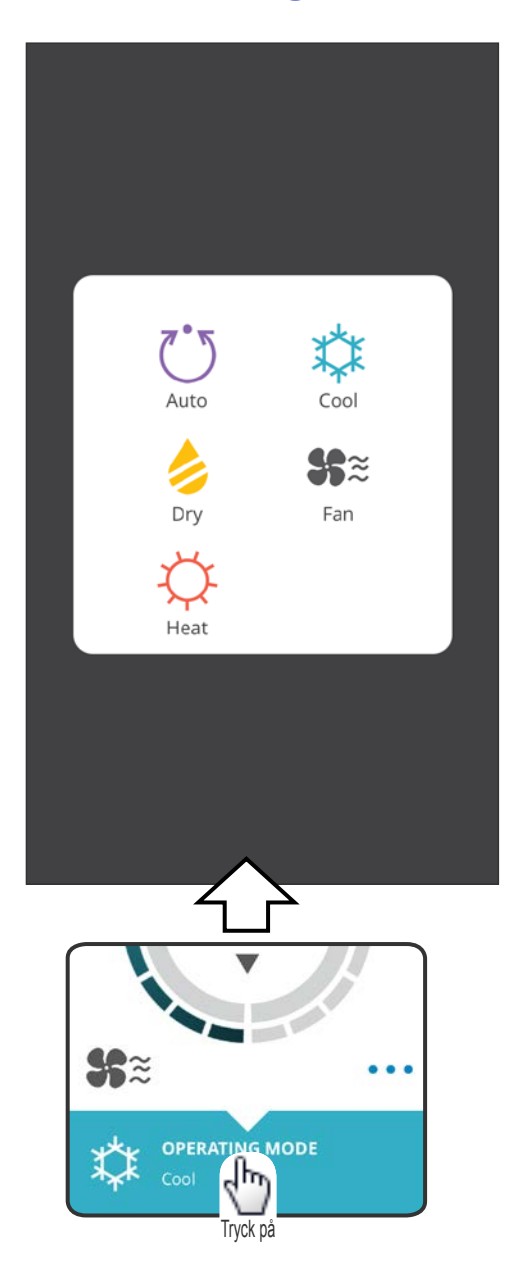

Du kan ändra driftsläget genom att röra vid symbolerna. AUTO (auto) COOL (kyla) HEAT (värme) DRY (torkning) FAN (fläkt)

#### **ANTECKNINGAR:**

Beroende på vilken luftkonditioneringsenhet som används visas vissa funktioner eventuellt inte på skärmen.

### **Övriga funktioner**

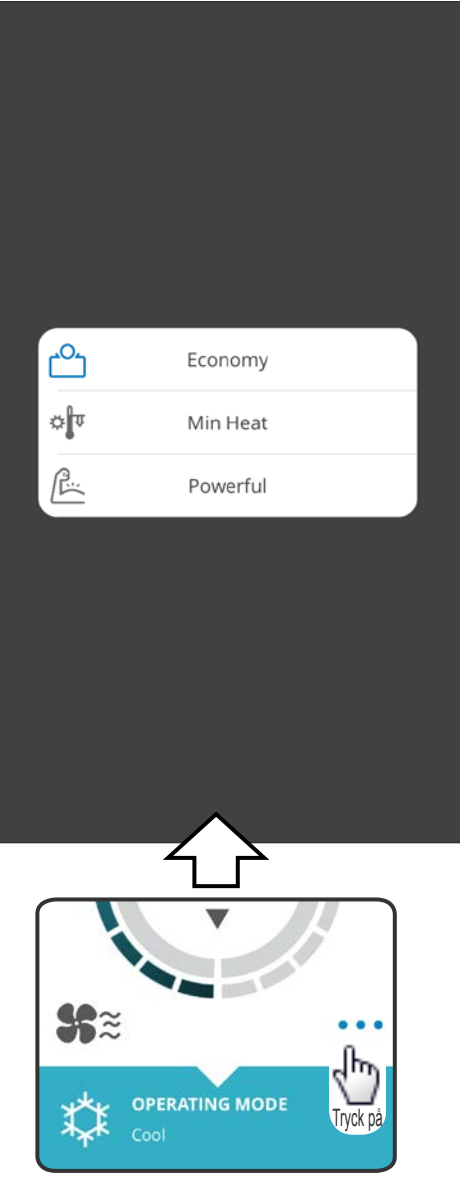

För att aktivera de funktioner som visas rör du vid respektive symbol på skärmen.

Exempel på funktioner: ECONOMY (sparläge) MINIMUM HEAT (10°C HEAT) [minimitemperatur (10°C värme)] POWERFUL (fullt läge)

#### **ANTECKNINGAR:**

Beroende på vilken luftkonditioneringsenhet som används visas vissa funktioner eventuellt inte på skärmen.

Exempel på hur skärmen ser ut när Minimum Heat (10°C värme) aktiverats.

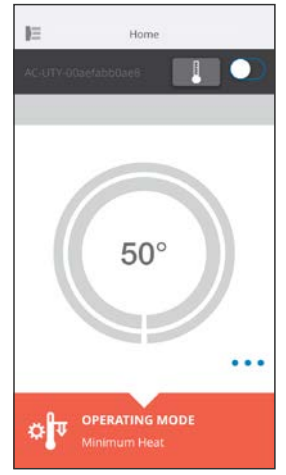

### **Fläkthastighet och inställning av luftflöde**

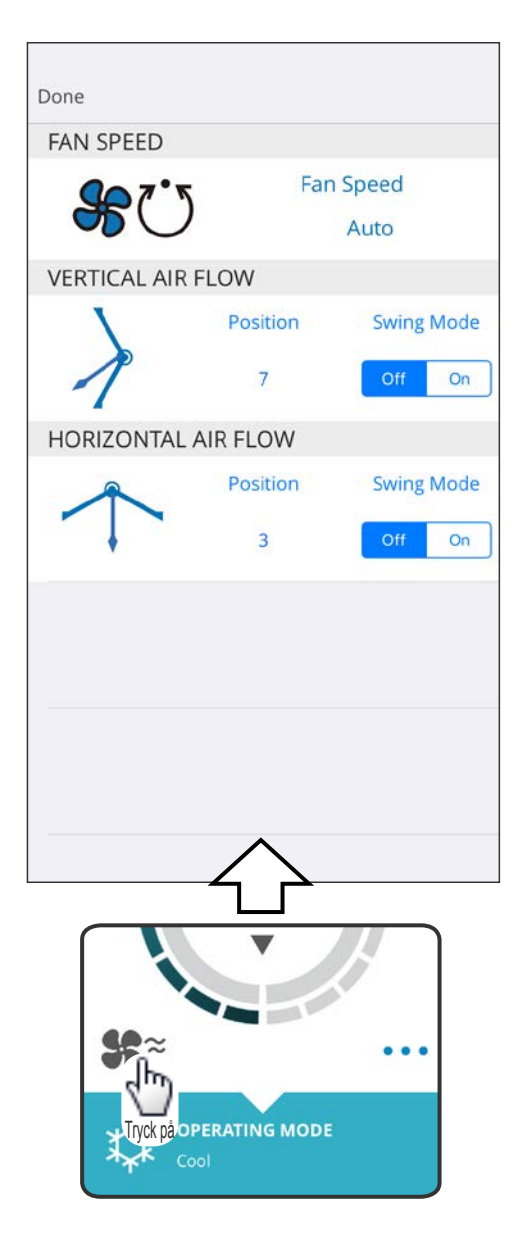

Genom att välja motsvarande symbol på skärmen kan du ställa in fläktens hastighet och luftflödets riktning.

För mer information om respektive inställningar hänvisar vi till bruksanvisningen till luftkonditioneringsenheten.

#### **ANTECKNINGAR:**

Beroende på vilken luftkonditioneringsenhet som används visas vissa funktioner eventuellt inte på skärmen.

### **Temperaturinställningar**

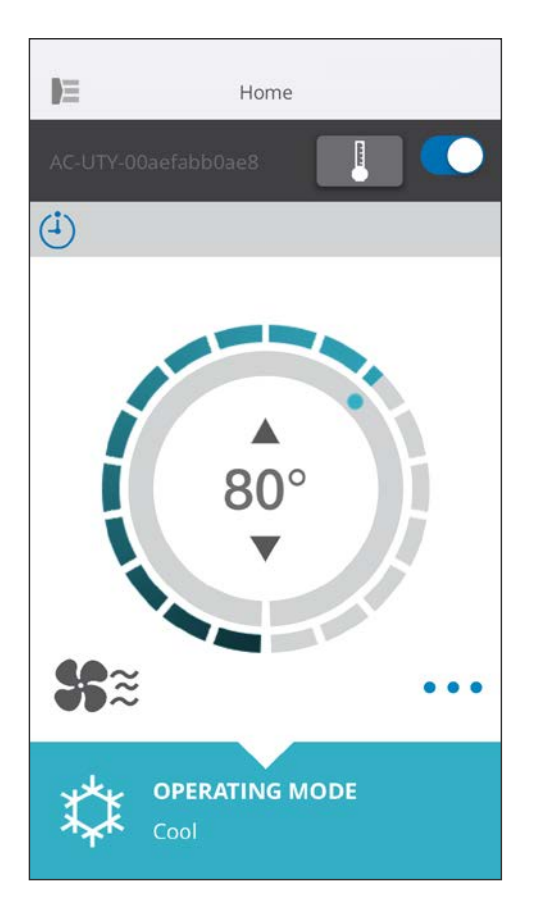

Genom att röra vid symbolerna ▲▼ eller genom att följa konturen (cirkel) på den aktuella temperaturen kan du ställa in önskad temperatur.

Du kan ändra inställningar för lägena Auto (auto), Cool (kyla) eller Dry (torkning). Temperaturområdet skiljer sig åt beroendes på inomhusenheten.

#### **ANTECKNINGAR:**

- Du kan inte ställa in temperaturer som ligger över eller under temperaturområdet.
- När enheten befinner sig i fläktläge visas inte temperaturen.

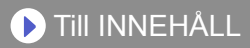

<span id="page-35-0"></span>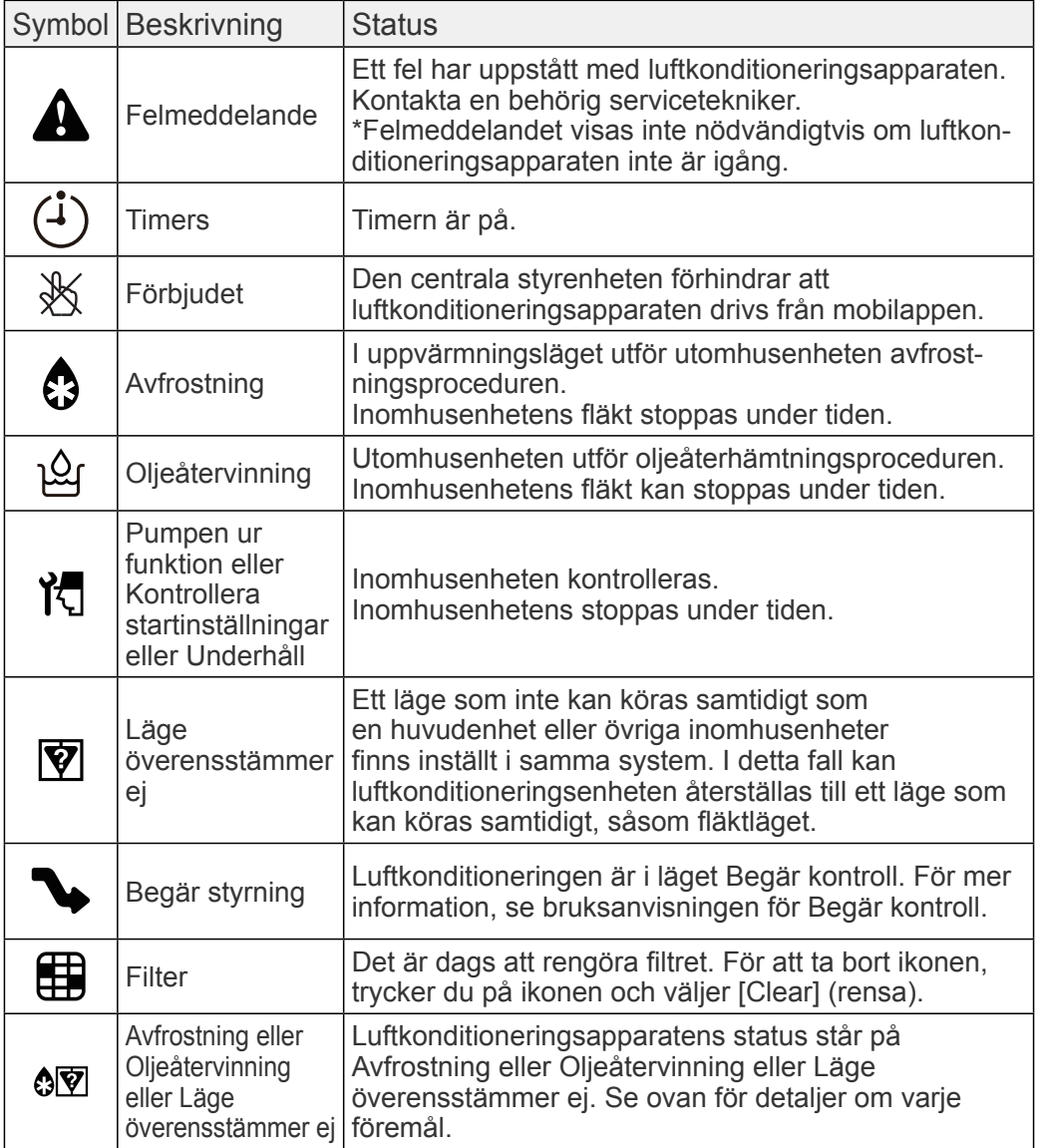

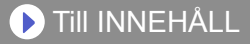

<span id="page-36-0"></span>Kontrollera följande delar innan du begär att produkten repareras.

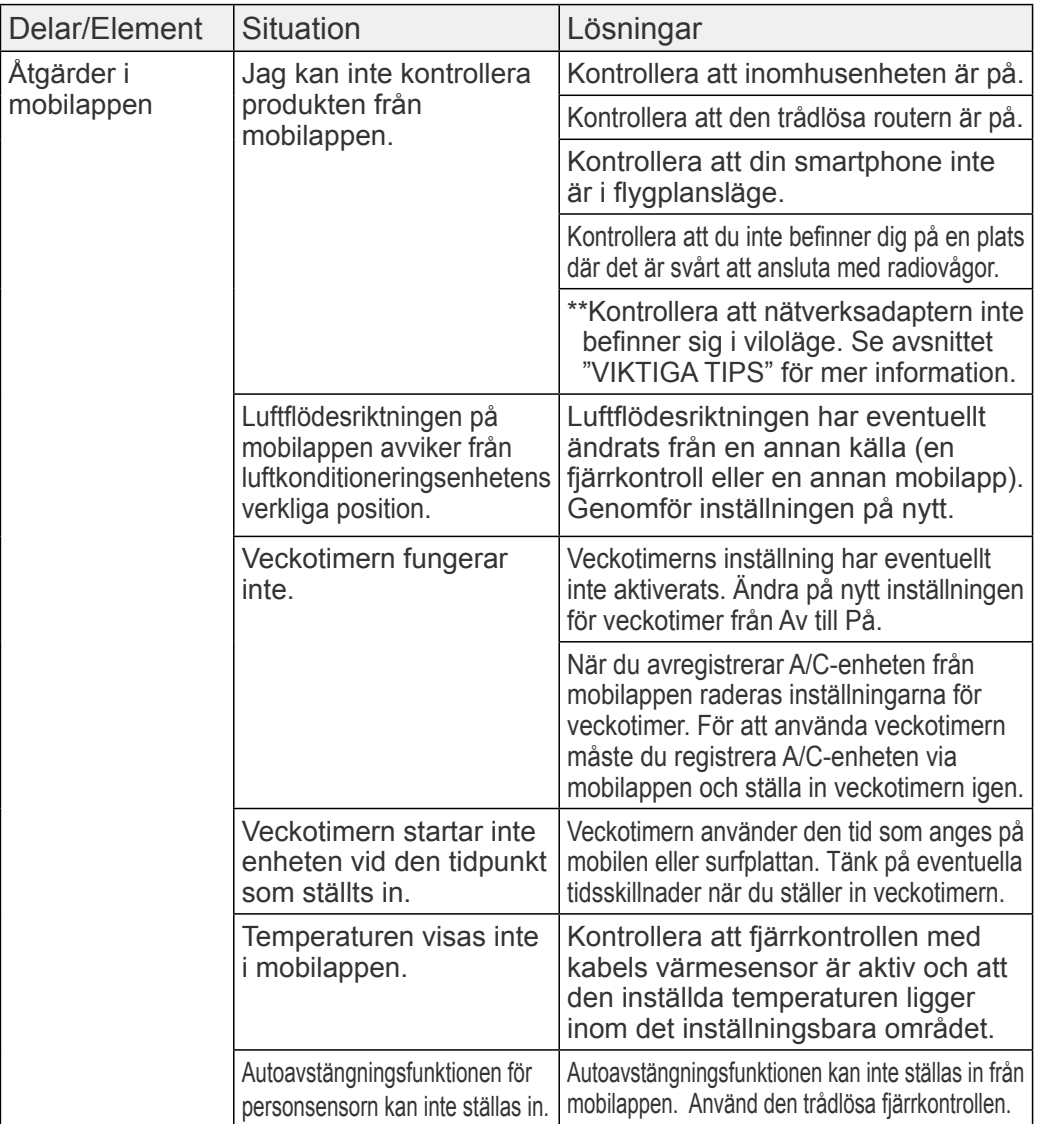

\*\*Gäller endast produkter med viloläge. Se efter i inställningshandboken om detta gäller din nätverksadapter.

Se även bruksanvisningen till inomhusenheten för att åtgärda fel som gäller inomhusenheten.

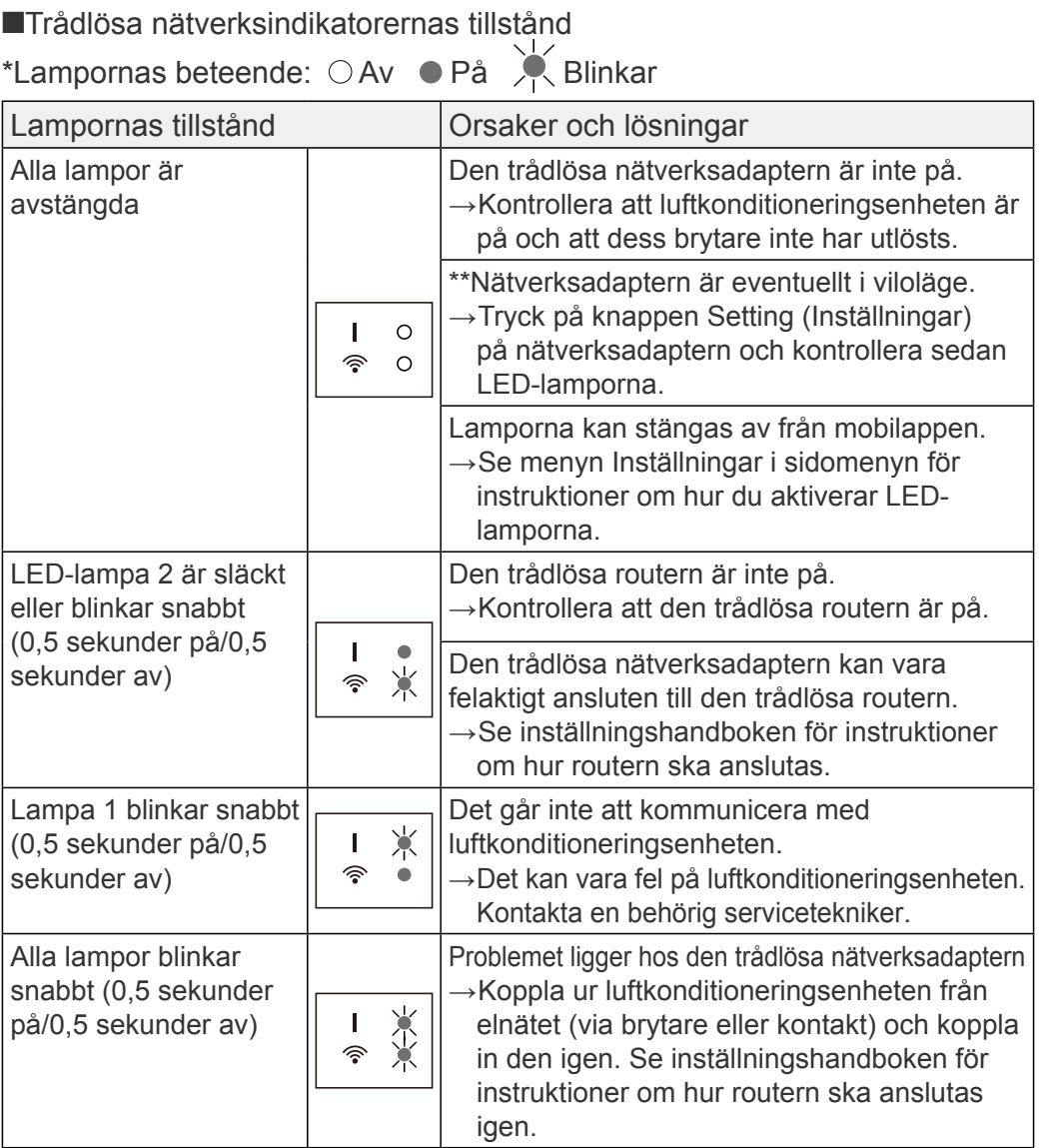

\*\*Gäller endast produkter med viloläge. Se efter i inställningshandboken om detta gäller din nätverksadapter.

### ■Mobilapp-fel

#### Registreringsfel (gäller Android)

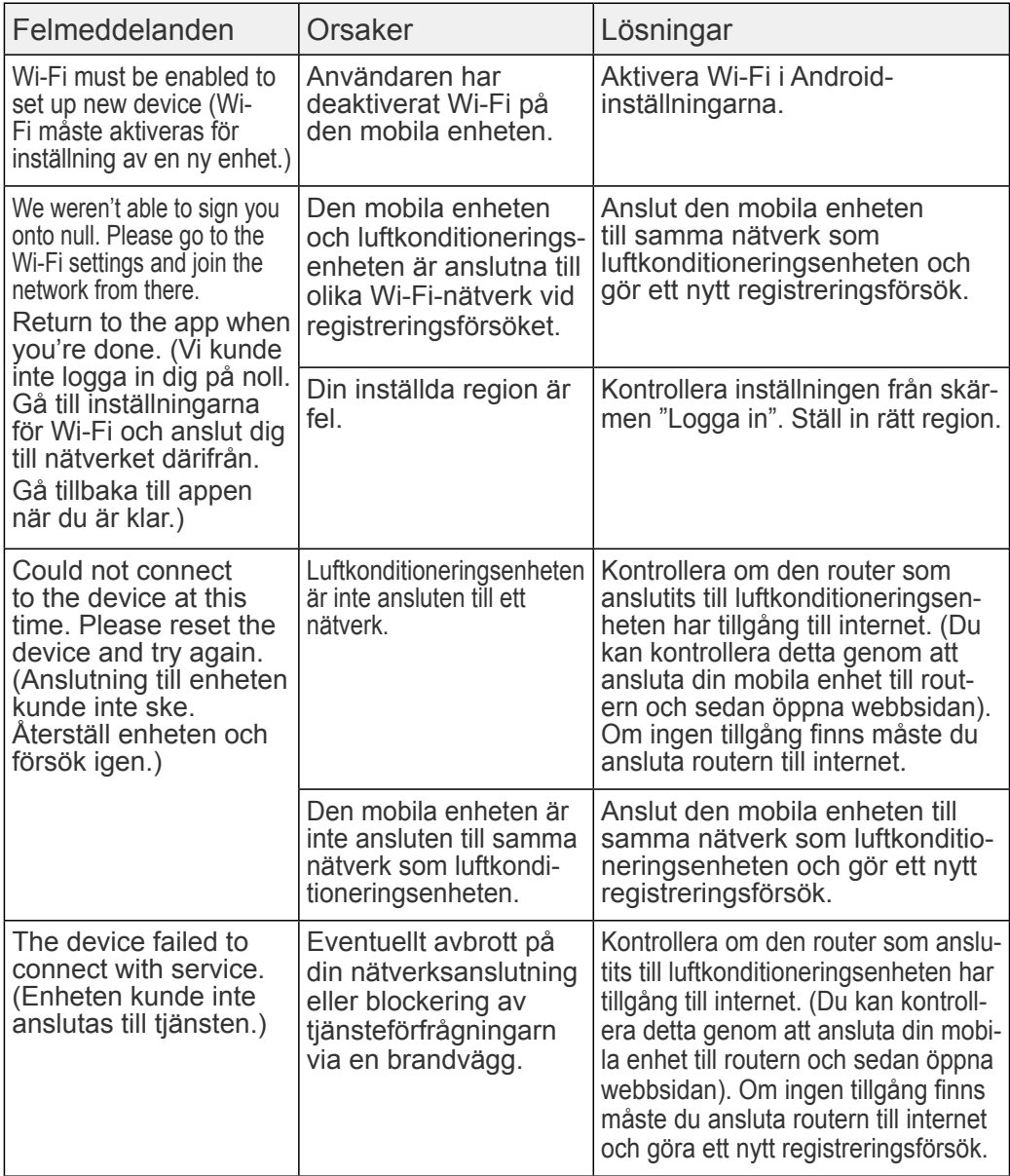

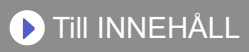

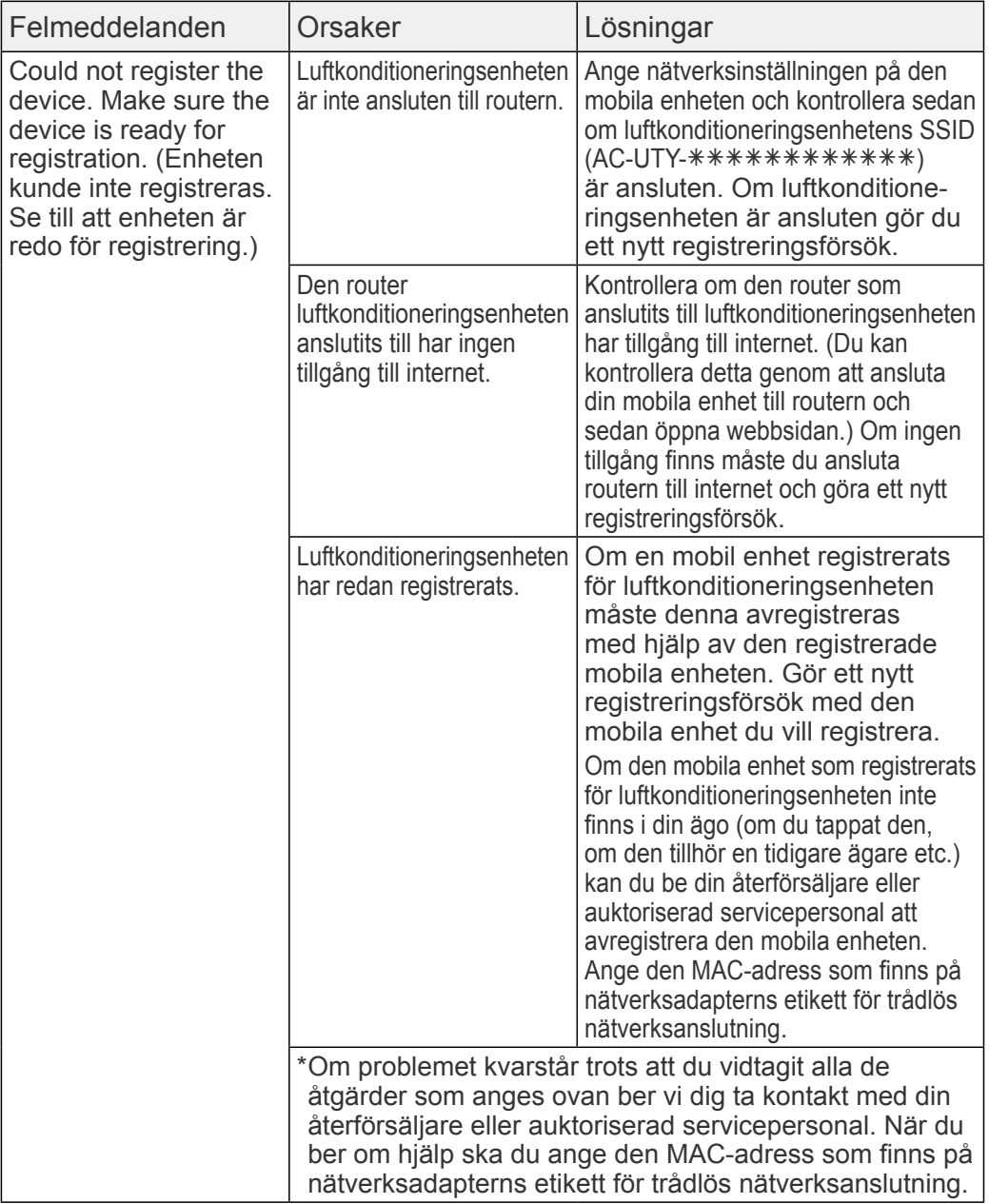

#### Registreringsfel (gäller iOS)

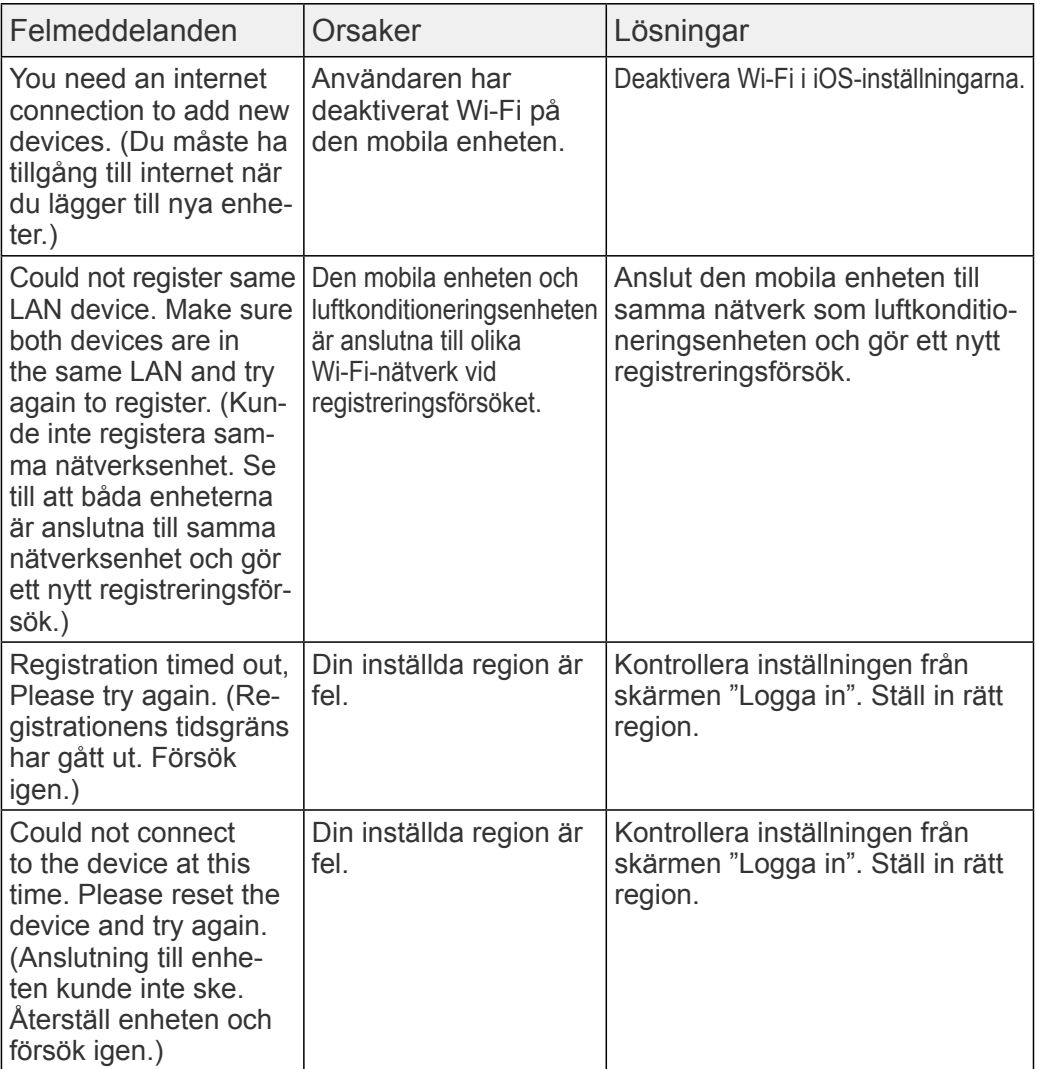

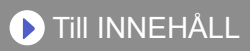

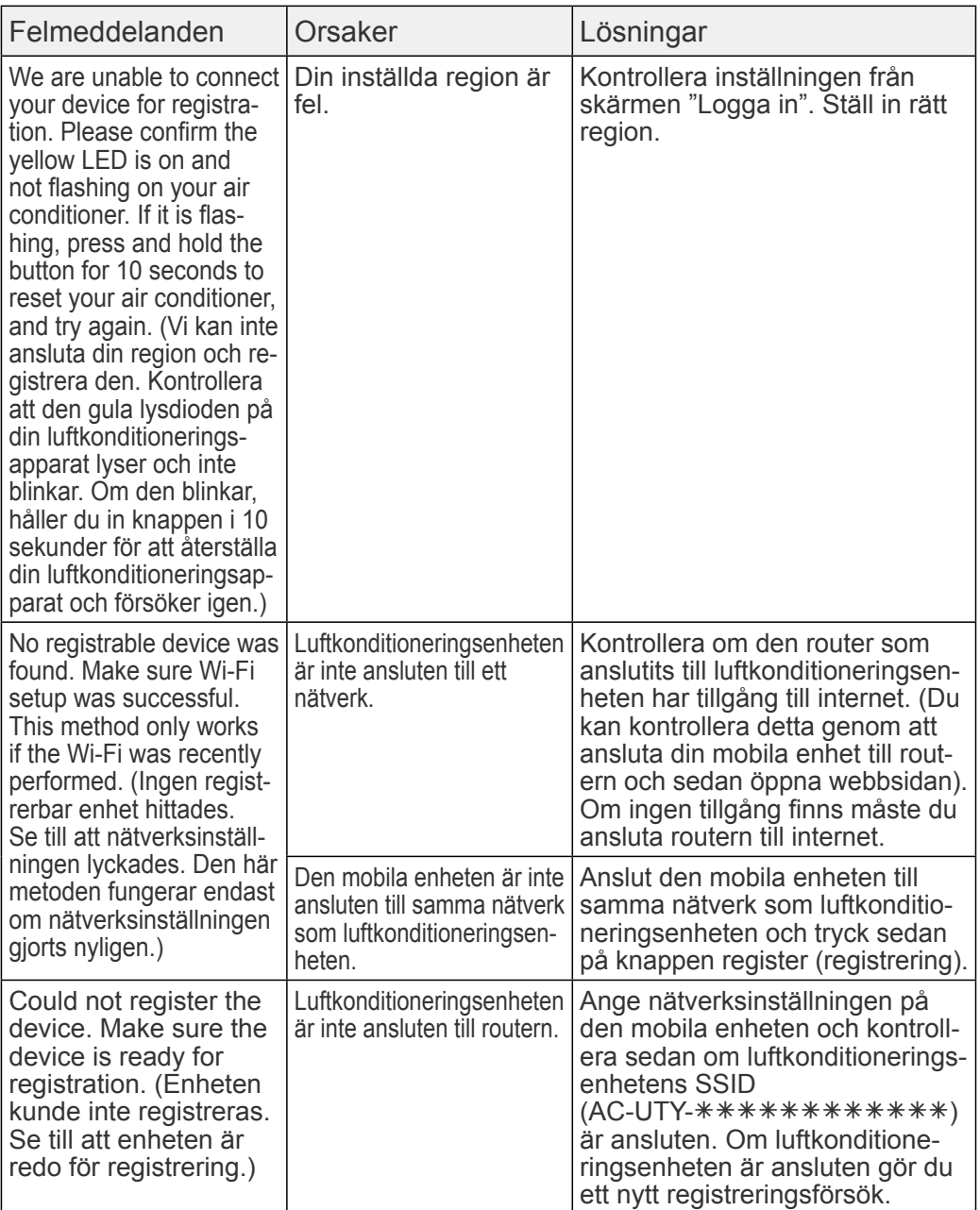

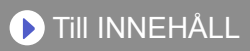

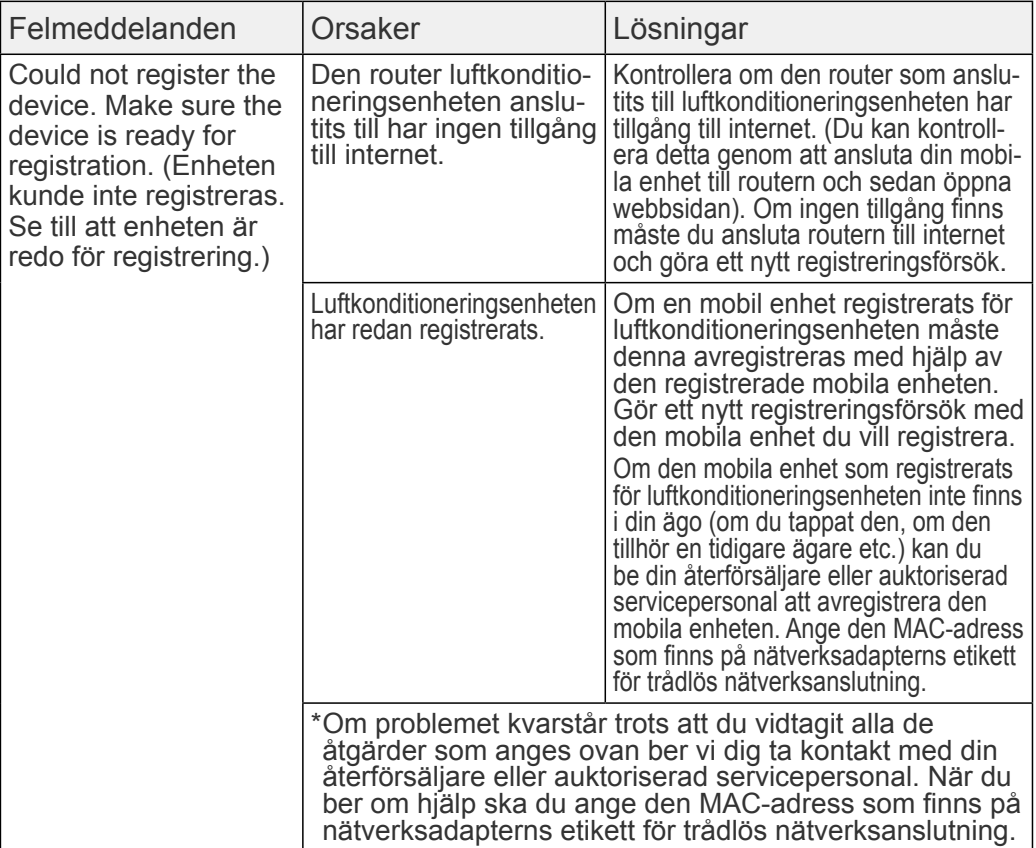

#### Allmänna fel (gäller Android)

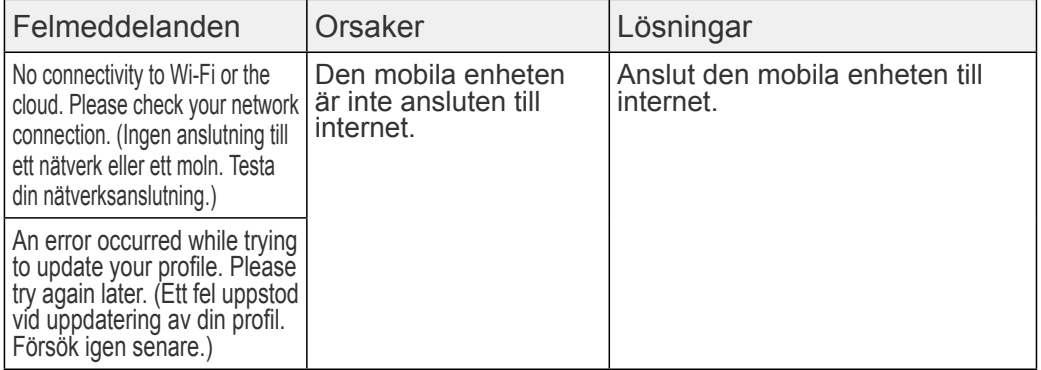

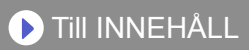

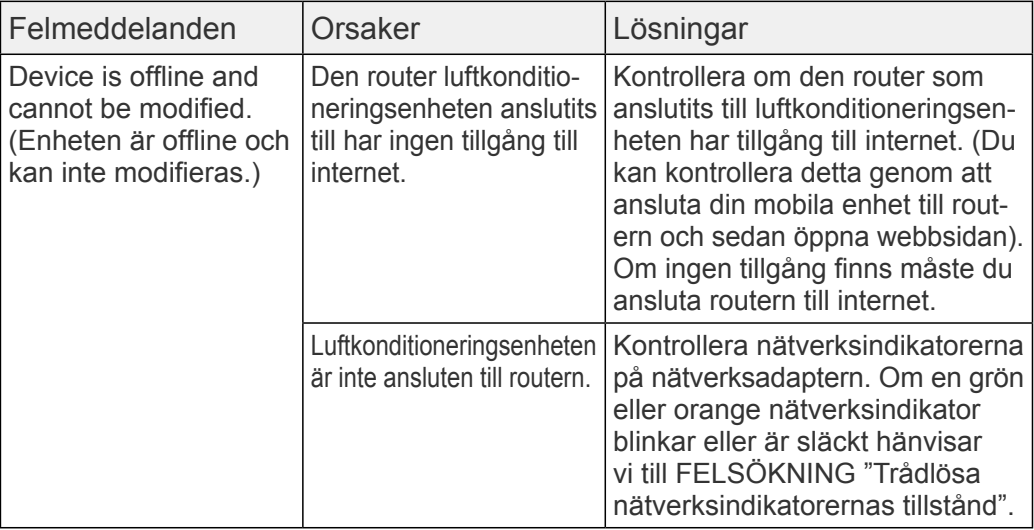

### Allmänna fel (gäller iOS)

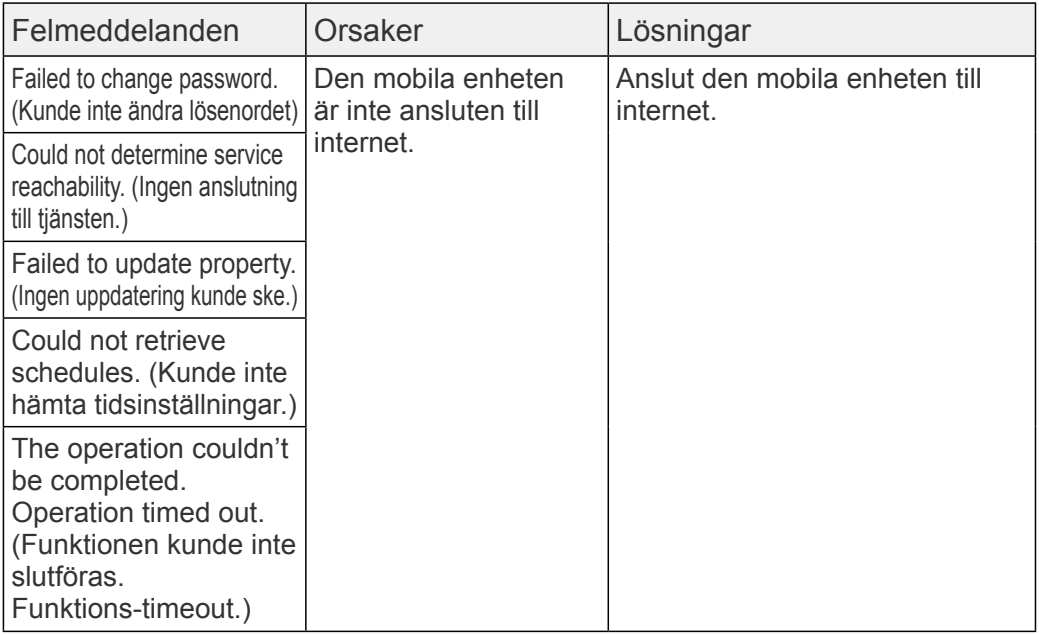

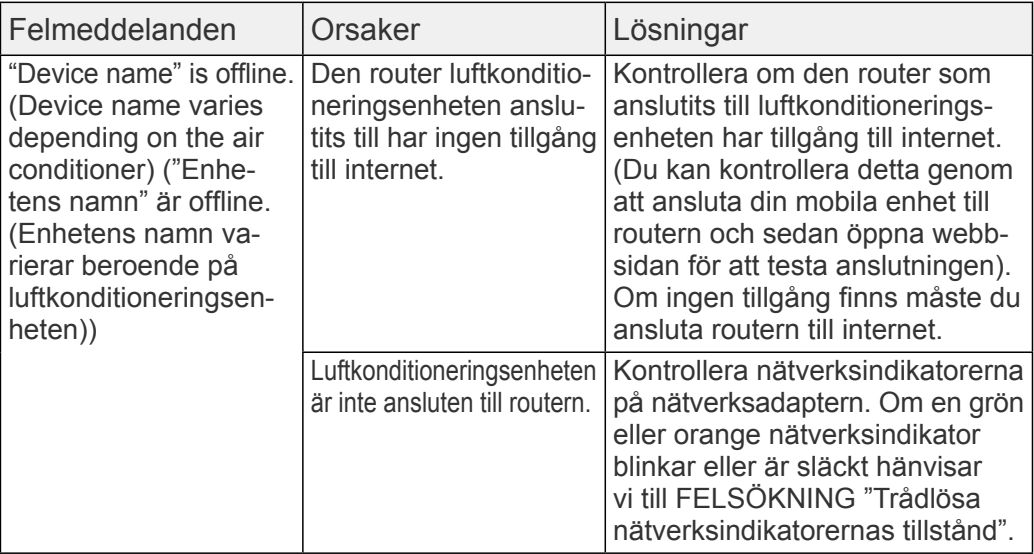

#### Inloggningsfel (gäller Android/iOS)

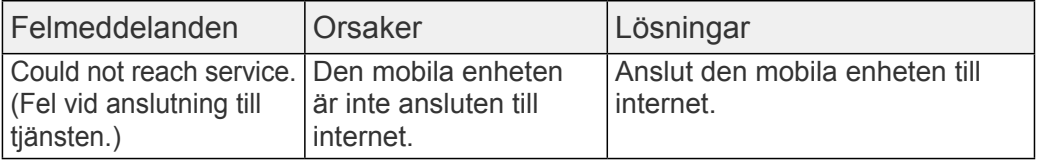